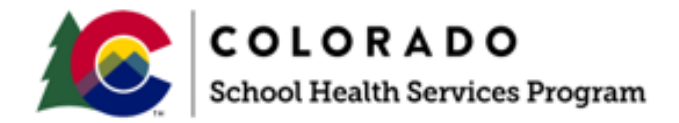

# SCHOOL HEALTH SERVICES PROGRAM MANUAL

### Appendix 6

## Public Consulting Group (PCG) Claiming System Financial User Guide

The School Health Services Program is a joint effort between the Colorado Department of Education and Department of Health Care Policy and Financing. [www.cde.state.co.us](http://www.cde.state.co.us/) [www.colorado.gov/hcpf](http://www.colorado.gov/hcpf)

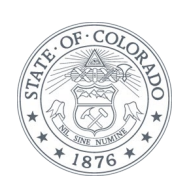

Revised June 30, 2023

### **TABLE OF CONTENTS**

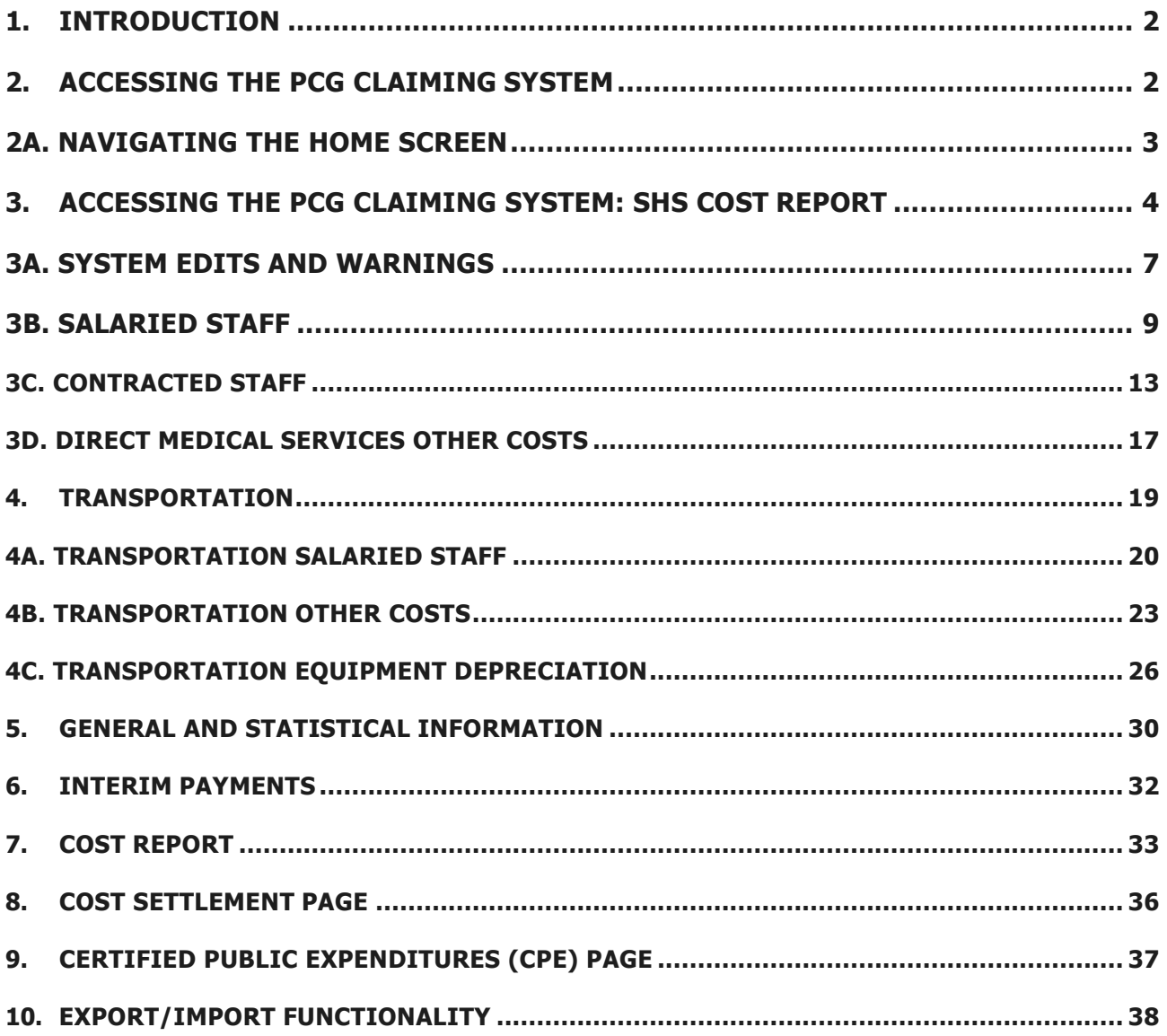

#### <span id="page-2-0"></span>**1. INTRODUCTION**

#### **The Colorado SHS Annual Cost Report is due 120 days after June 30th each year.**

This report includes payroll costs and other information from the previous school year. Each annual financial submission will include payroll information for direct service providers listed on the quarterly Random Moment Time Study (RMTS) Staff Pool Lists (SPLs), as well as, reporting of Medicaid allowable costs associated with medically related supplies and materials, and specialized transportation. The annual cost report must be completed by all districts.

All districts must complete their quarterly reports before starting the annual cost report. Districts will need to complete the salary and benefits data for all direct service providers, as well as transportation sections of the annual cost report. Districts must also provide statistical information for IEP students who receive specialized transportation. In addition, districts will have an opportunity to add any costs for medically related supplies and materials.

#### <span id="page-2-1"></span>**2.ACCESSING THE PCG CLAIMING SYSTEM**

To access the PCG Claiming System, open an internet browser and enter: [https://claimingsystem.pcgus.com/co.](https://claimingsystem.pcgus.com/co)

The district coordinator's username is the email address submitted to PCG. District coordinators without a username or password will need to contact PCG to request a user profile. To do so, contact PCG via email at [cormts@pcgus.com](mailto:cormts@pcgus.com) or [cocostreport@pcgus.com](mailto:cocostreport@pcgus.com) or by phone at 1-866- 766-9015 or 1-866-317-0223.

When a user is first added to the site, a new account registration email is sent from the PCG Claiming System. The email will contain a registration link. After clicking the link, the new user will be able to create a password. Districts must register within 24 hours after receiving the link. If no action is taken within 24 hours, the link will expire, and districts must notify PCG.

The image below illustrates the PCG Claiming System login page

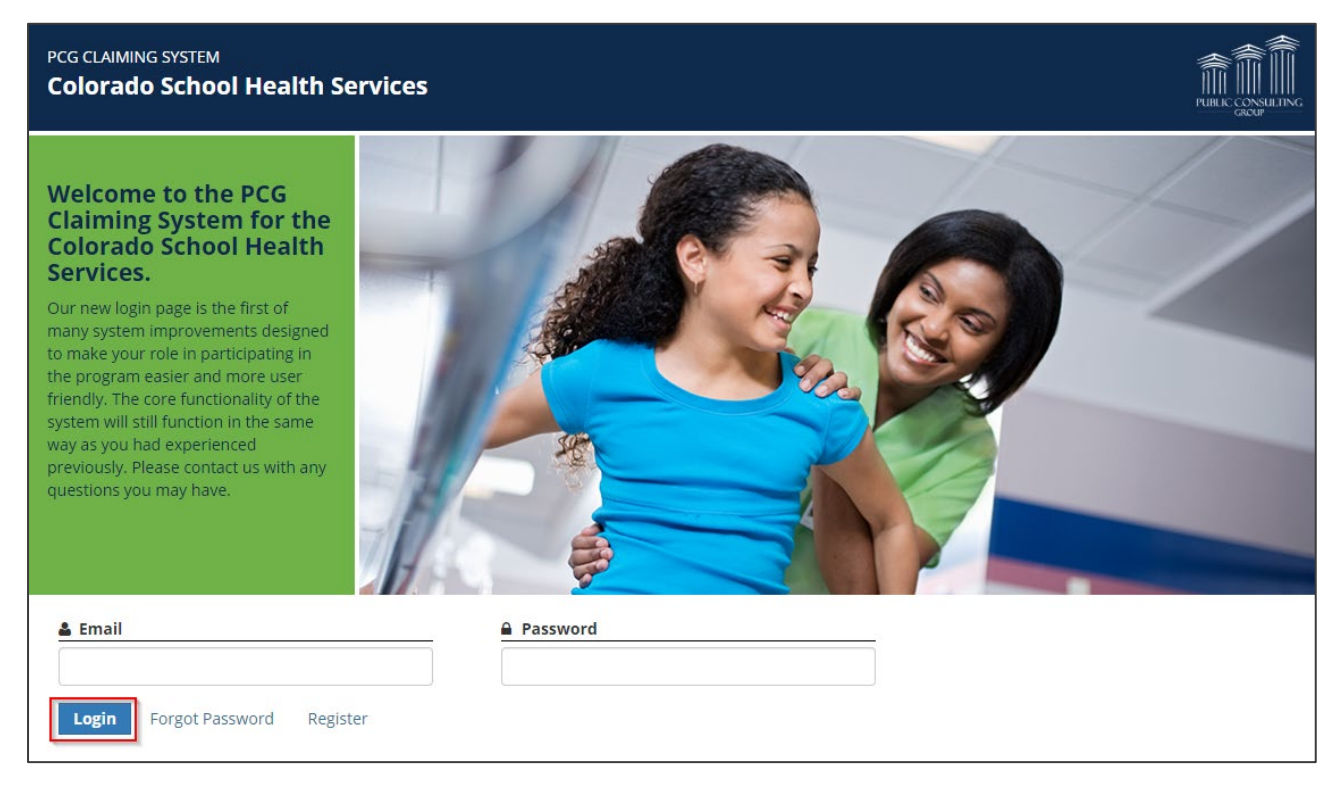

Click on the 'Login' button after entering the email and password.

**Note:** If you forget your password, simply click on the 'Forgot Password' link. You will be prompted to enter your email address and a correct response to a security question. Once completed, a password will be sent to the user via email. If further assistance is needed, contact PCG at 866-317-0223 or email [cocostreport@pcgus.com.](mailto:cocostreport@pcgus.com)

Once logged in, the user will be brought to the PCG Claiming System dashboard. Use this page to navigate through the different areas of the PCG Claiming System site. The dashboard also displays important reports, resources, and important dates.

#### <span id="page-3-0"></span>**2A. NAVIGATING THE HOME SCREEN**

After logging into the website, the home screen below appears.

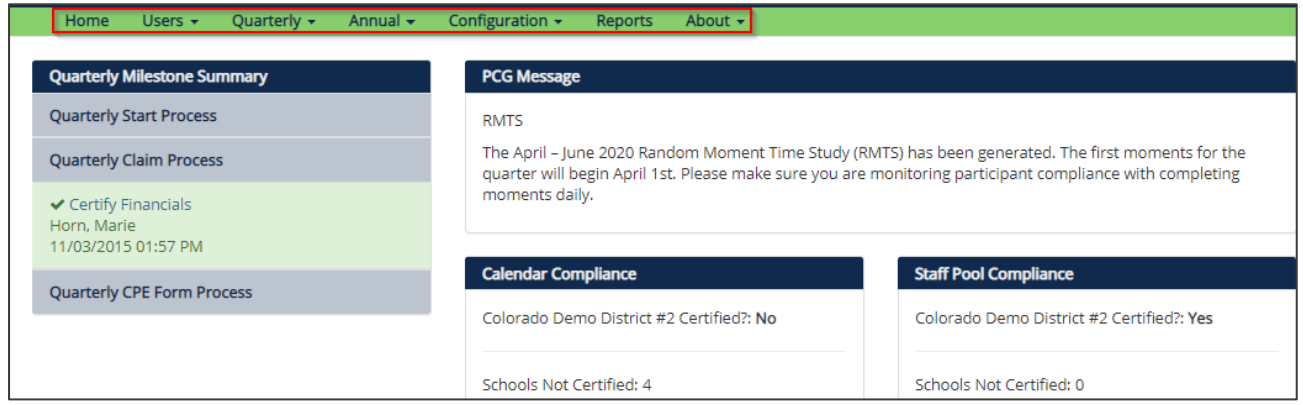

The home screen contains links to all the functionality within the system, including:

- Home: This is the first page seen upon entry to the site. This page contains reminders, important dates, and resources for download.
- People: District administrators can add, remove, and change the access level, or edit the contact information of their users on this page
- Calendar: Districts can enter which days schools will be closed to assign moments and send notifications accordingly
- Moments: Districts can view moments assigned and their status
- Quarterly: Districts can enter quarterly financials on these pages
- **Annual: Districts can enter annual financials and ratios on these pages. The entire annual Medicaid cost report process is completed on the 'Annual' pages**
- Configuration: Districts can add and make updates to shifts with regards to the SPL. This can only be done prior to certification of the SPL
- Reports: Districts can run reports with regards to active participants, certified SPLs, compliance reports, and master sample files

#### <span id="page-4-0"></span>**3.ACCESSING THE PCG CLAIMING SYSTEM: SHS COST REPORT**

The SHS Cost Report process takes place in the 'Annual' section of the site. After logging in, choose the appropriate fiscal year from the upper right portion of the page, then click on the 'Annual' section within the green menu bar.

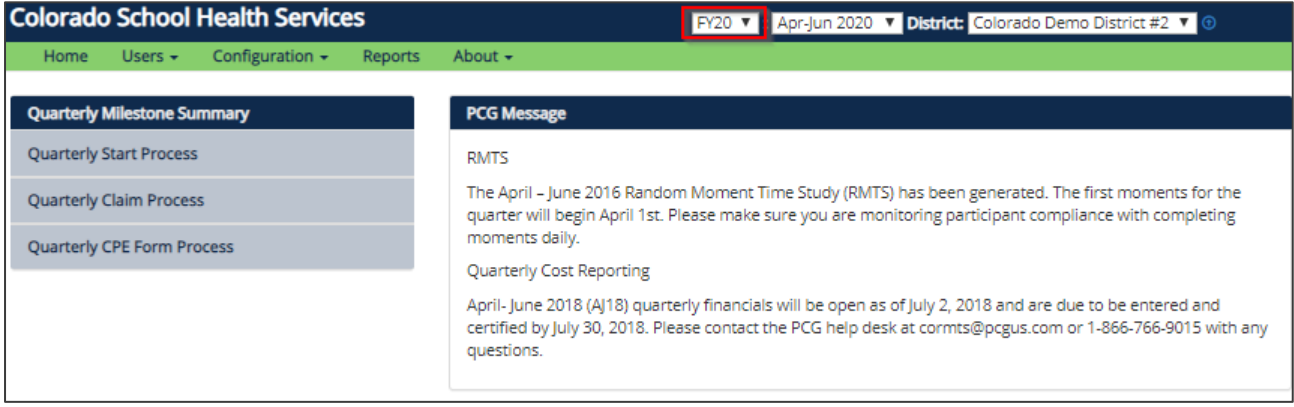

The image below illustrates the annual reporting categories available in the 'Annual' dropdown.

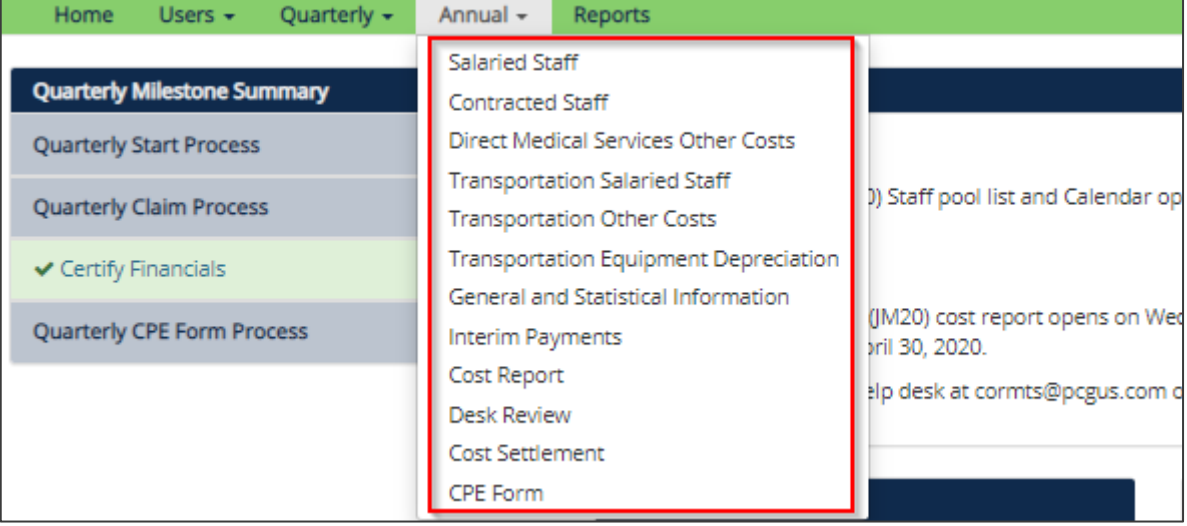

In the 'Annual' dropdown, several reporting categories will display:

- Salaried Staff
- Contracted Staff
- Direct Medical Services Other Costs
- Transportation Salaried Staff
- Transportation Other Costs
- Transportation Equipment Depreciation
- General and Statistical Information
- Interim Payments
- Cost Report
- Cost Settlement

• CPE Form

Before starting the annual cost report, the user should make sure to have access to the following information:

#### **Personnel Expenditures**

Personnel expenditures information includes detailed salary, benefits and other expense data of personnel that were included in the SPLs on the RMTS, as described earlier in this document. Only costs for the personnel included in the time study may be included in on the cost reports. The PCG Claiming System will pre-populate this staff information. If an individual is not on the SPL, their name will not appear. Furthermore, those individuals on the administrative personnel cost pool are not included on the annual cost report. Information entered in the annual cost report including the salary, benefits and other expense data should come from district financial and/or payroll systems and ultimately reconcile to data reported in the Colorado Department of Education (CDE) chart of accounts.

#### **Non-Personnel Expenditures**

Non-personnel expenditures information may include costs for medically related purchased services, supplies and materials that were incurred in support of direct medical services. This may include items such as medical supplies and materials, travel reimbursements paid to employees providing direct services, and other medically related items. This does not include items like office supplies and other administrative-type costs. These non-personnel expenditures should reconcile to the following program and object codes.

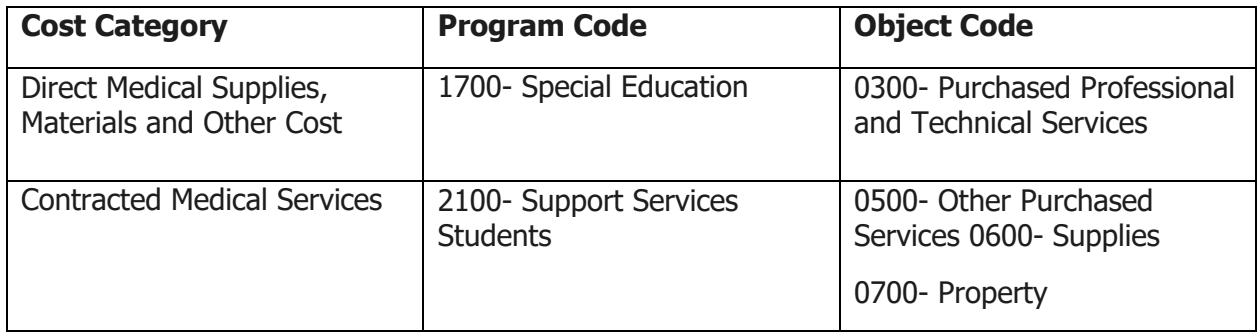

#### **Transportation Expenditures**

Transportation expenditures may include both personnel and vehicle-related costs. School districts may provide transportation costs associated with specialized transportation of Individualized Education Program (IEP) students only or district-wide transportation costs. The documentation available to districts must determine how transportation costs are reported. A district may categorize costs as only specialized transportation when the costs are incurred only by students with specialized transportation listed in their IEP/Individual Family Service Plan (IFSP) and the costs can be discretely identified by supporting documentation. If a district cannot support this categorization, they may choose to categorize transportation costs as not only specialized transportation. This categorization includes costs incurred by students with and without specialized transportation in their IEP/IFSP.

School districts may also include other allowable school district transportation costs:

- Transportation Salaried Staff
- Fuel and Oil
- Maintenance and repairs
- Lease/Rentals
- **Insurance**
- Contract Transportation Services
- Transportation Equipment Depreciation

Expenditure information associated with the above cost categories may come from district files but should ultimately reconcile to data reported in the CDE chart of accounts.

#### **Student Data**

If a district participates in Health First Colorado related transportation, then transportation statistics must also be provided. How a district identifies their transportation costs for IEP students will determine which transportation statistics will need to be provided.

School districts are required to enter the total IEP Student One-Way Trips. This should be the total number of one-way trips associated with all IEP students - Medicaid and non-Medicaid - receiving transportation services as required in their IEP. Both specialized and non-specialized trips are included in this amount.

Note: An alternative method of calculating the denominator of the one-way trip ratio, the district may use the maximum possible trips taken according to the total number of IEP students with transportation in their IEP. If this methodology is used, the number of trips must be calculated according to the following formula:

Total number of IEP students with transportation in their IEP multiplied by the total number of school days multiplied by two (2)

HCPF will provide the following information from the Colorado interChange System (iC System) for all school districts total Health First Colorado IEP Student One-Way Trips billed for Specialized Transportation for all school districts:

- This should be the total number of allowable one-way trips for Health First Colorado IEP students receiving specialized transportation as defined in Colorado State rule 8.290.4
- Specialized Transportation services shall be required on the client's IEP or IFSP
- Specialized Transportation services shall be provided on the same date of services that a School Health Service, required by the student's IEP or IFSP, is received
- Specialized Transportation shall be on a specially adapted school bus to and from a client's place of residence and the school or the site of School Health Service, if the School Health Service is not provided in the school setting
- Specialized Transportation services shall not be covered on a regular school bus unless an aide for the transported student(s) is present and is required by the student's IEP or IFSP
- All specialized transportation services provided shall be documented in a transportation log
- Specialized Transportation services shall include services provided by direct service personnel, such as bus drivers and aides, employed or contracted by the school district

School districts that cannot discretely identify the transportation costs associated with IEP students

receiving transportation are required to also provide the items below. In other words, if the district categorizes transportation costs as not only specialized transportation, they must also report the following:

- Total IEP Students Receiving Transportation as required in IEP: This should be the total number of IEP students (Health Frist Colorado and non-Health First Colorado) receiving transportation services per their IEP. Both specialized and non-specialized transportation are included in this figure.
- Total Students in School District Receiving Transportation: This should be the total number of students (Medicaid Health First Colorado and non-Medicaid Health First Colorado) receiving transportation services.

#### <span id="page-7-0"></span>**3A. SYSTEM EDITS AND WARNINGS**

Throughout the completion of the annual cost report, districts will be flagged to provide additional information for costs and/or ratios that exceed thresholds. Specifically, edits and warnings may appear on the following pages: salaried staff, contracted staff, direct medical services other costs, transportation salaried staff, transportation other costs, transportation equipment depreciation and general and statistical information.

If a system edit (or warning) is triggered, districts will be required to provide an explanation. When entering explanations, please be sure to provide enough detail to prevent further follow-up. The explanation should address the potential issues raised by the warnings. Users cannot save changes until an explanation is entered. Once an explanation is entered, click the 'Save Changes' button.

After clicking 'Save Changes', the user returns to the quarterly salaried staff table. Please note that if a warning was triggered and an explanation was entered, a status symbol will appear, and the explanation entered will be displayed. Districts will not be able to certify their annual cost report until all explanations triggered are answered.

The table below shows the different status symbols and a definition of the warning. A district may encounter these warnings while entering payroll information for salaried staff, contracted staff, and transportation salaried staff. **Please note that each page will have system edit checks in which explanations may be required**.

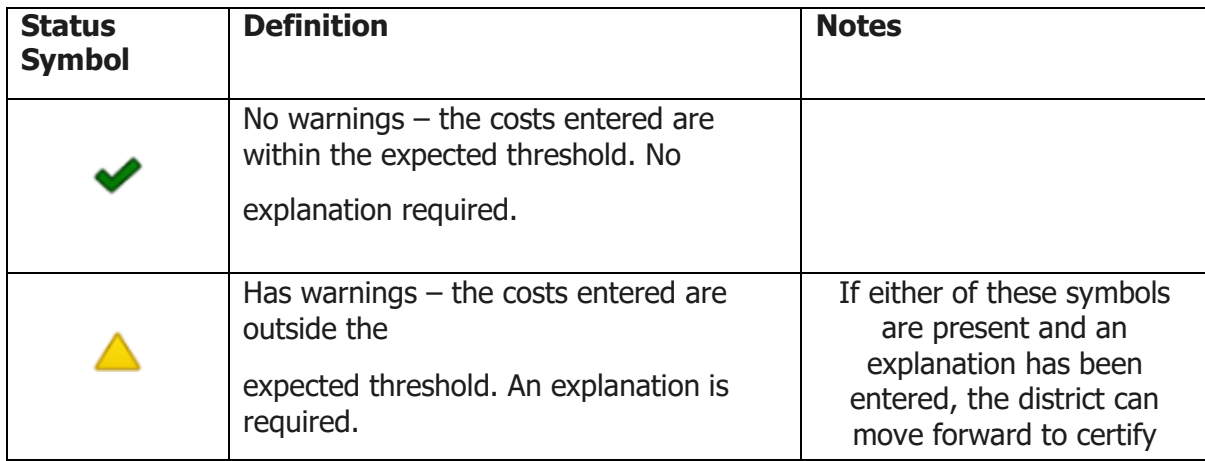

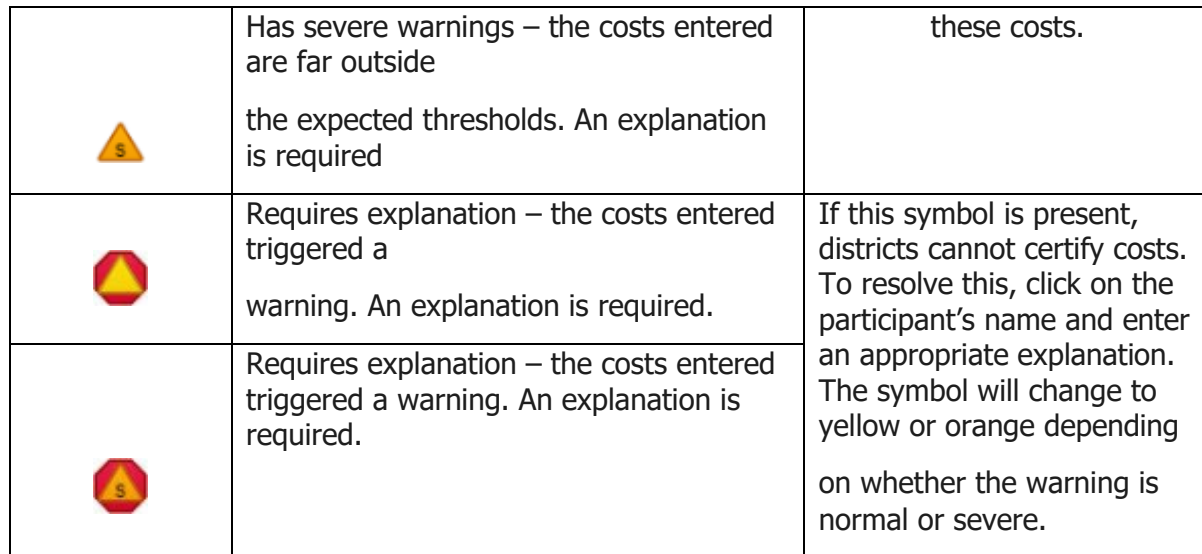

While entering costs, warnings may appear based on the costs entered:

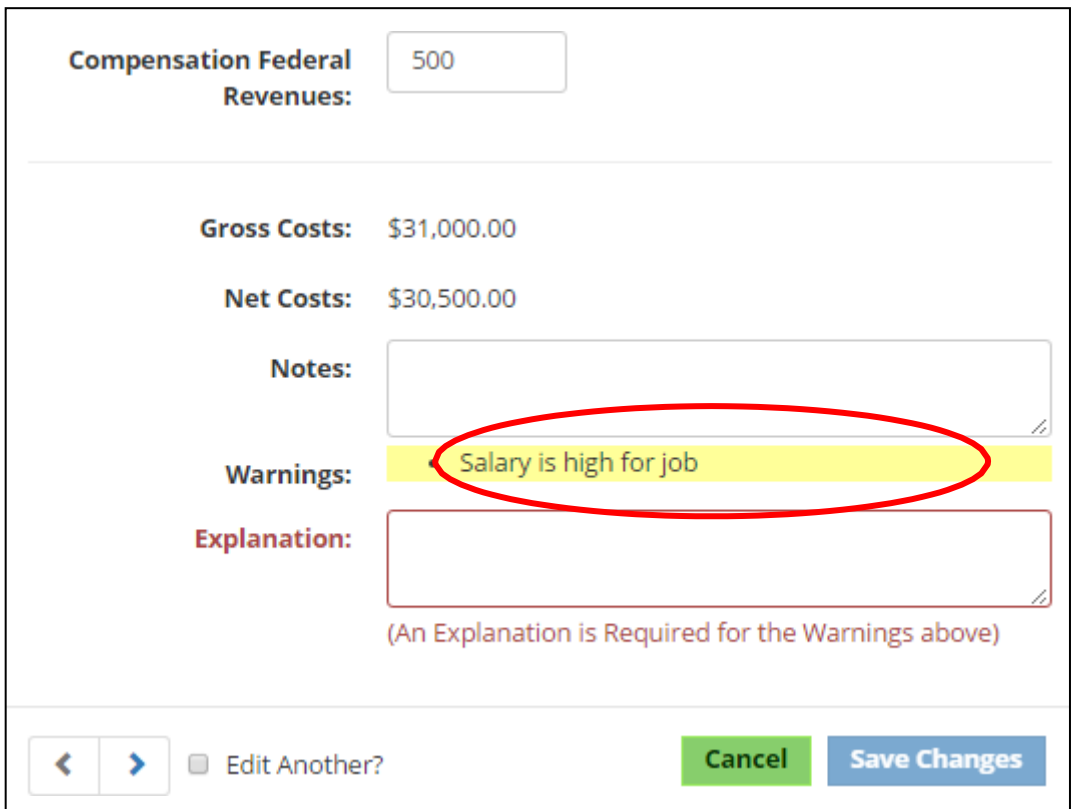

These warnings are designed to flag potential issues. **Please note that the system is not saying that the costs are incorrect.** Instead, the system is flagging data that appears to be outside predetermined parameters. If a warning is triggered, carefully review the costs entered and determine if the costs are accurate. If the costs are accurate, enter an explanation in the 'Explanation' field for why the costs are accurate as entered:

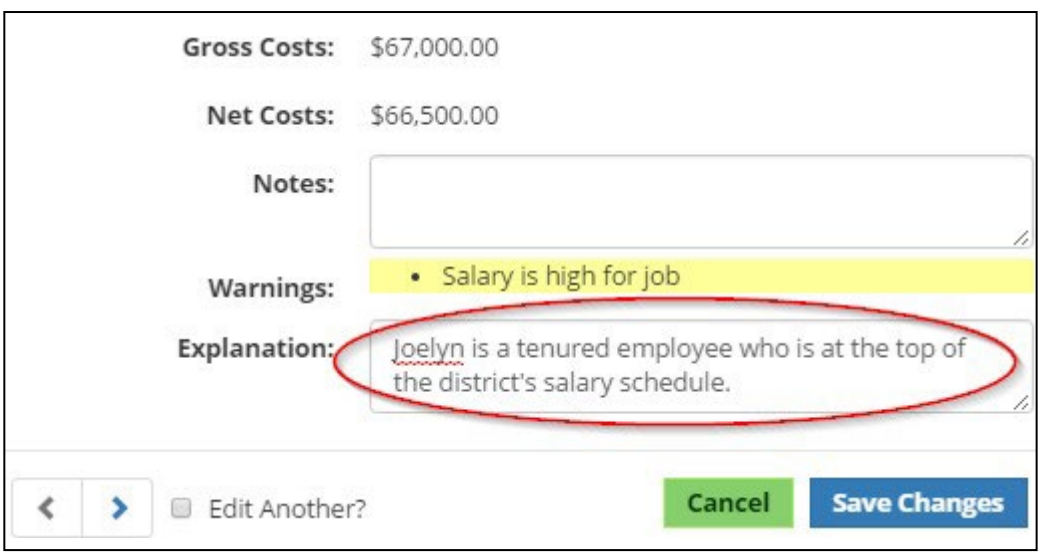

When entering explanations, please be sure to provide enough detail to prevent explanation follow-up. The explanation should address the potential issues raised by the warnings (e.g. instead of vendor is very expensive, use paid 480 hours at contracted price of \$75.00 per hour). It is not acceptable to simply write "Okay" or "verified." PCG reviews all explanations and when detail is insufficient PCG must follow up with the financial coordinator that entered the costs.

Users cannot save changes until an explanation is entered. Once an explanation is entered, click the 'Save Changes' button.

After clicking save changes, the user returns to the Salaried Staff Information table. Please note that if a warning was triggered and an explanation was entered, a status symbol will appear, and the 'Explanation' will be displayed:

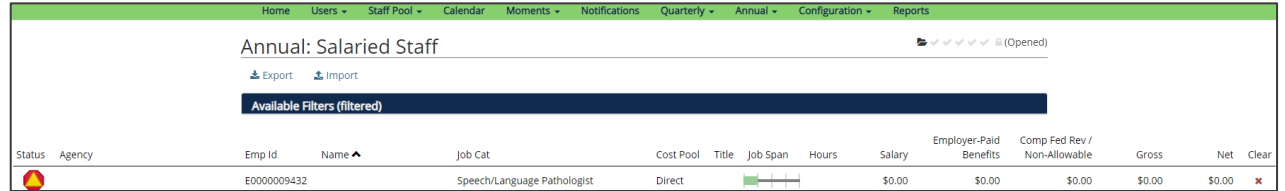

Any triangle symbol regardless of color must be accompanied by an explanation, as indicated with the red arrow in the above screenshot. Please note that the warning symbol will remain even after an explanation is entered. The user can continue to enter costs by clicking on the next participant's name.

#### <span id="page-9-0"></span>**3B. SALARIED STAFF**

To access the 'Salaried Staff' page of the PCG Claiming System, click on the 'Annual' dropdown menu, then select 'Salaried Staff'.

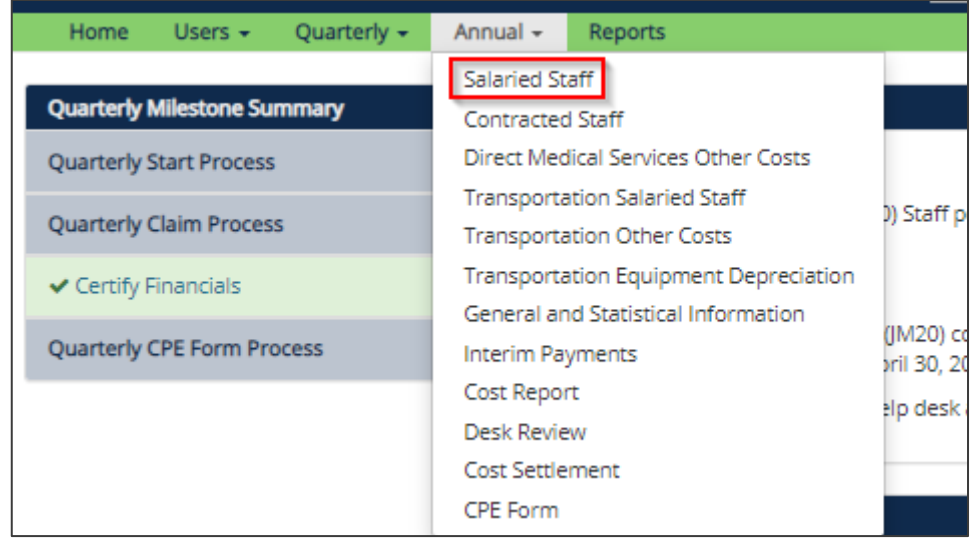

The annual payroll information section is pre-populated with the name and position of each staff person from the district's quarterly RMTS SPL. No additional staff may be added to the list. The only staff for which the district can report costs are those who were included on the district's SPL for, at minimum, one quarter.

All costs reported for staff should be 100% of the district costs regardless of funding. Portions of costs covered through federal revenues will be reported in the compensation federal revenues field and will thus allow for reporting of net allowable costs in the calculation of the annual cost report.

Costs entered in the annual cost report should be reported using the **accrual basis of accounting**. Cost reporting should be consistent with Generally Accepted Accounting Principles (GAAP), which are principles approved by the American Institute of Certified Public Accountants (AICPA).

**Cash Basis (Quarterly):** Expenses are recorded based on the date payment is made

**Accrual Basis (Annual):** Expenses are recorded based on the date the service is rendered

Costs related to direct services must tie back to a specific employee listed on the SPL for the relevant time period. Employee payroll taxes and benefits/insurance costs must be directly associated to the individual employee and cannot be allocated.

Reported costs should be formatted with two decimal places and not rounded to the nearest whole dollar. Reported paid hours should be formatted with two decimal places and not rounded to the nearest whole hour. Actual costs must be reported; costs cannot be rounded.

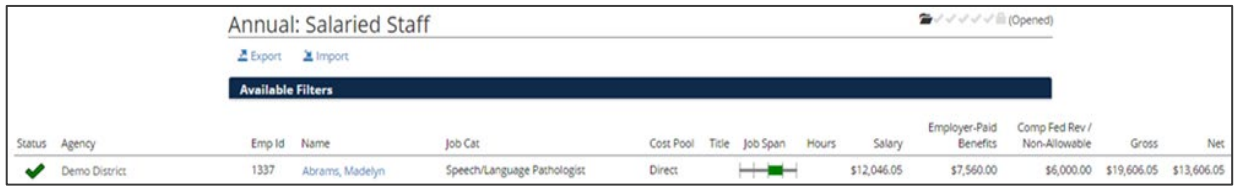

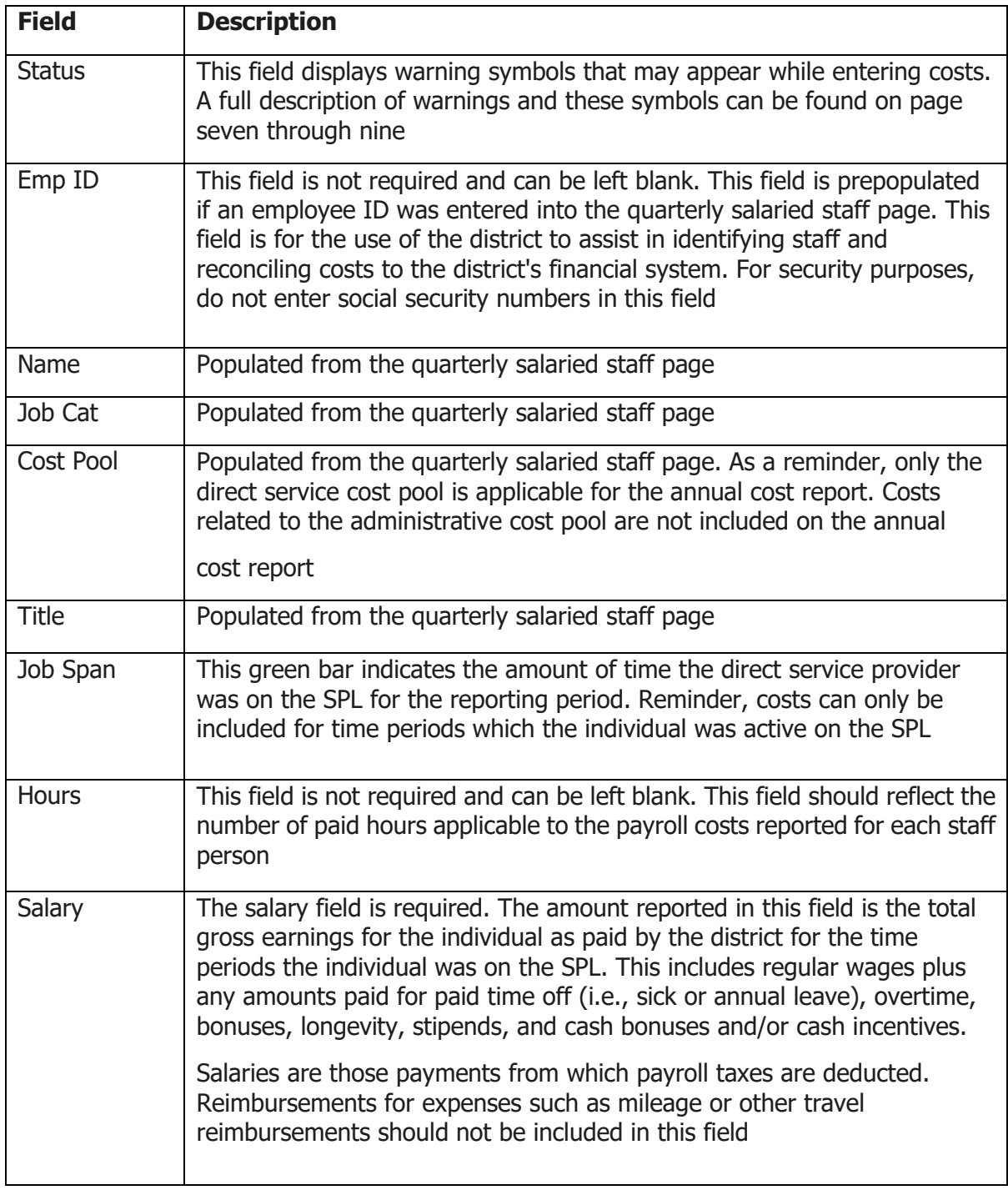

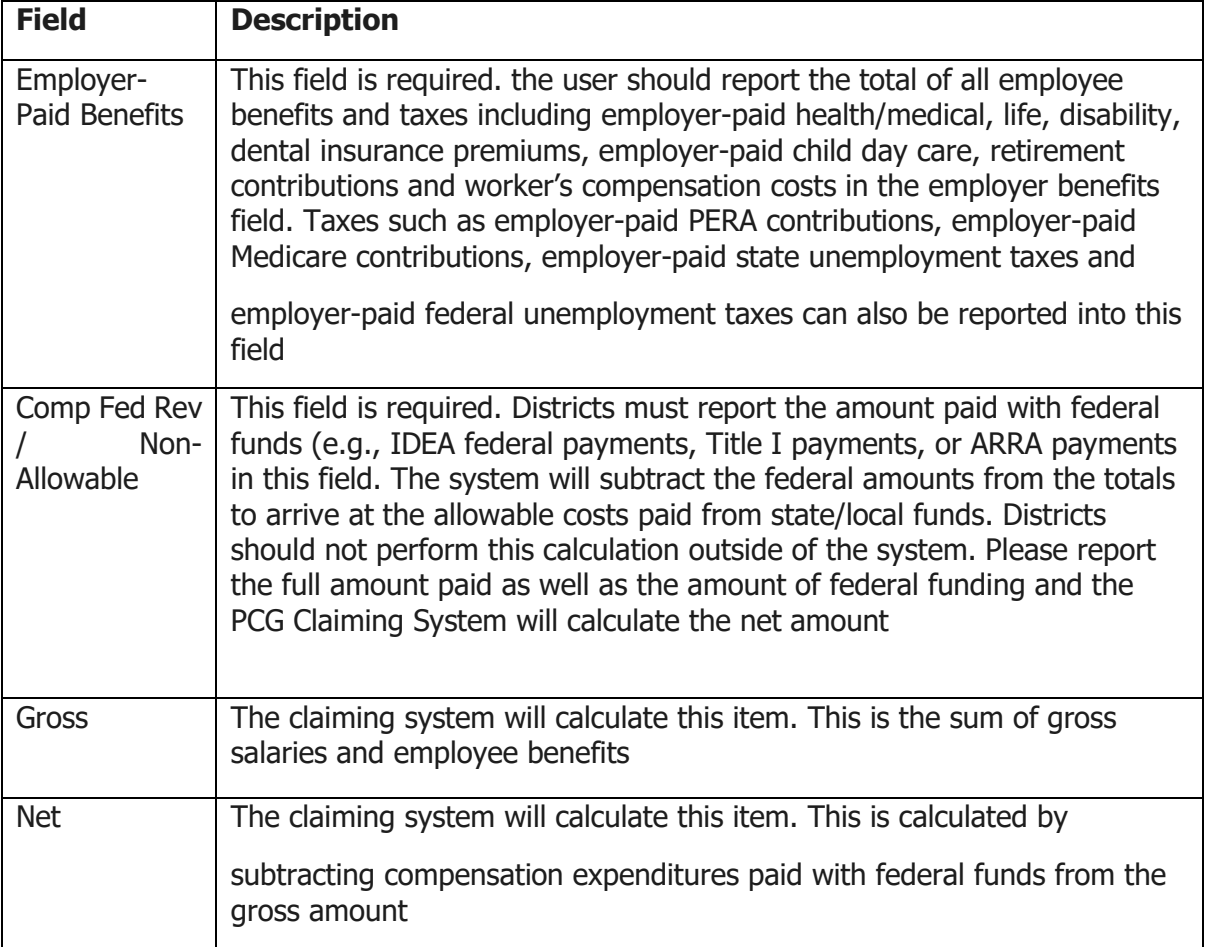

#### **Reporting Costs**

The district user has two options for completing the annual payroll Information

#### • **Option 1, Enter by Line Item**:

Complete the information for each individual on a line-by-line basis. To do this, click on the individual's name.

Once selected, the district will have the option to enter the required information. Once the information is completed for the individual, click 'Save Changes' and the information will be saved, then continue to edit each individual and input their annual payroll information.

Districts should be mindful that a note – highlighted yellow – may appear. This includes an important note if an individual was only the SPL for a portion of the school year. Costs can only be reported for time periods the individual is active on the SPL. The screenshot below shows an example of note. **In this example, the individual was only on the SPL for 50% of year.**  Again, districts must ensure costs are only reported for time periods individuals are on the SPL.

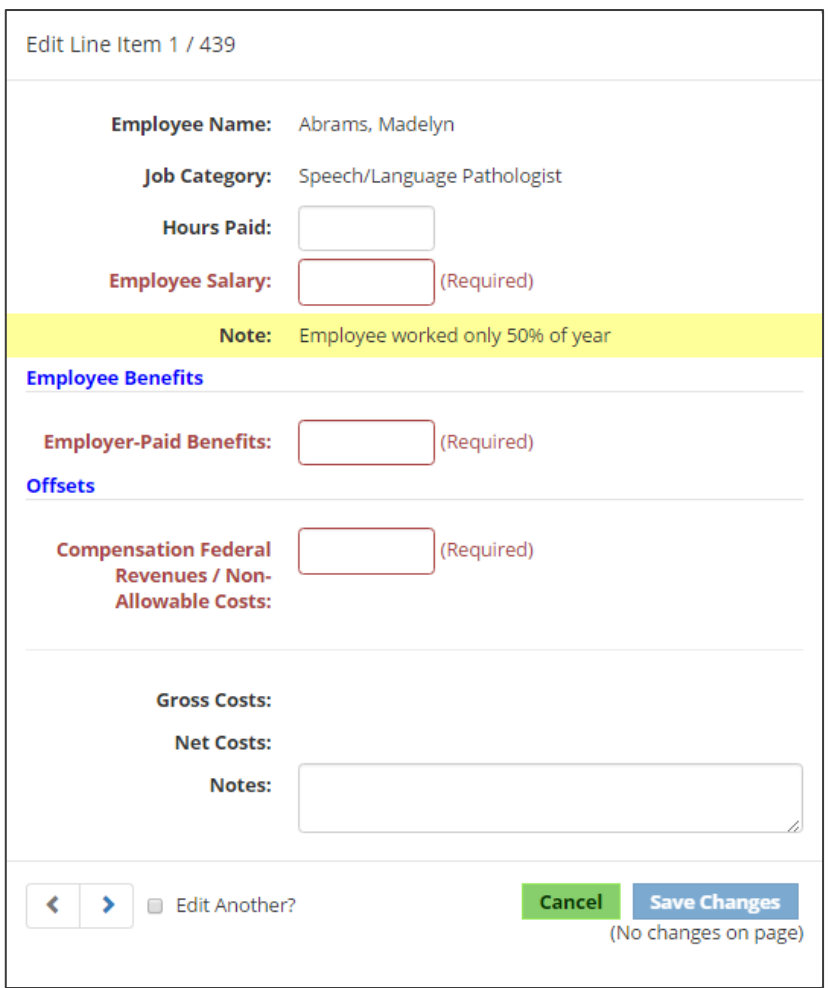

Click 'Cancel' if any information has been erroneously entered.

#### • **Option 2 Importing/Exporting:**

The PCG Claiming System has an export/import process. This allows user to export the list into Excel, make the changes in the Excel document and import the costs into the site. For further details on this functionality, please see the export/import section.

#### <span id="page-13-0"></span>**3C. CONTRACTED STAFF**

To access the 'Contracted Staff' page of the PCG Claiming System, click on the 'Annual' dropdown menu, then select 'Contracted Staff'.

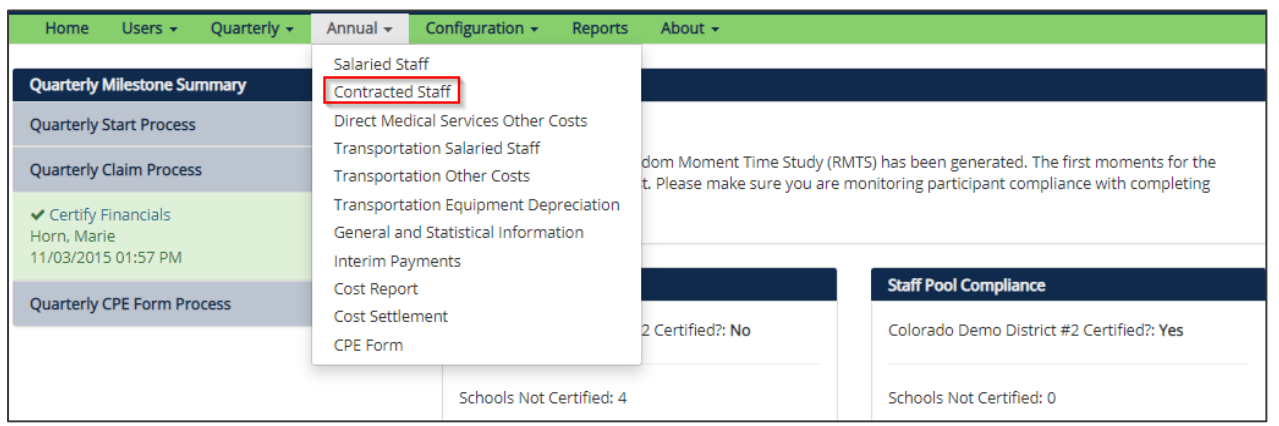

The annual payroll information section is pre-populated with the name and position of each staff person from the district's quarterly RMTS SPL. No additional staff may be added to the list. The only staff for which the district can report costs are those who were included on the district's SPL for, at minimum, one quarter.

All costs reported for staff should be 100% of the district costs regardless of funding. Portions of costs covered through federal revenues will be reported in the compensation federal revenues field and will thus allow for reporting of net allowable costs in the calculation of the annual cost report.

Costs entered in the annual cost report should be reported using the **accrual basis of accounting**. Cost reporting should be consistent with GAAP which are principles approved by the AICPA.

**Cash Basis (Quarterly):** Expenses are recorded based on the date payment is made

**Accrual Basis (Annual):** Expenses are recorded based on the date the service is rendered

Reported costs should be formatted with two decimal places and not rounded to the nearest whole dollar. Reported paid hours should be formatted with two decimal places and not rounded to the nearest whole hour. Actual costs must be reported; costs cannot be rounded.

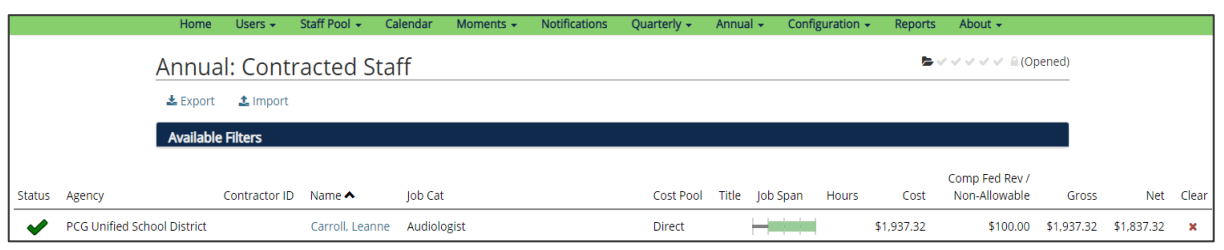

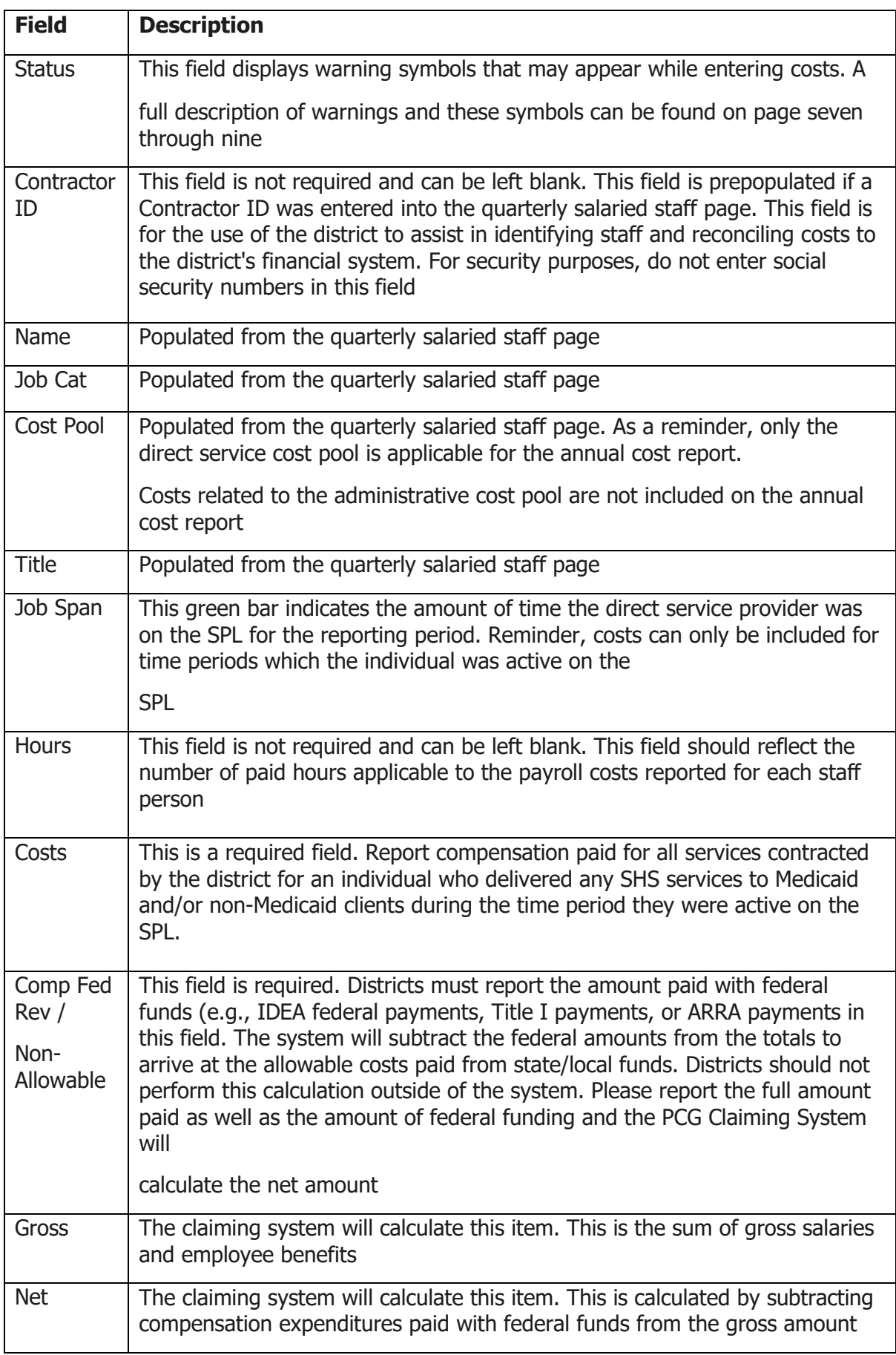

#### **Reporting Costs**

The district user has two options for completing the Contracted Staff information.

#### • **Option 1, Enter by Line Item**:

Complete the information for each individual on a line-by-line basis. To do this, click on the individual's name. Once selected, the district will have the option to enter the required information. Once the information is completed for the individual, click 'Save Changes' and the information will be saved, then continue to edit each individual and input their contracted staff information.

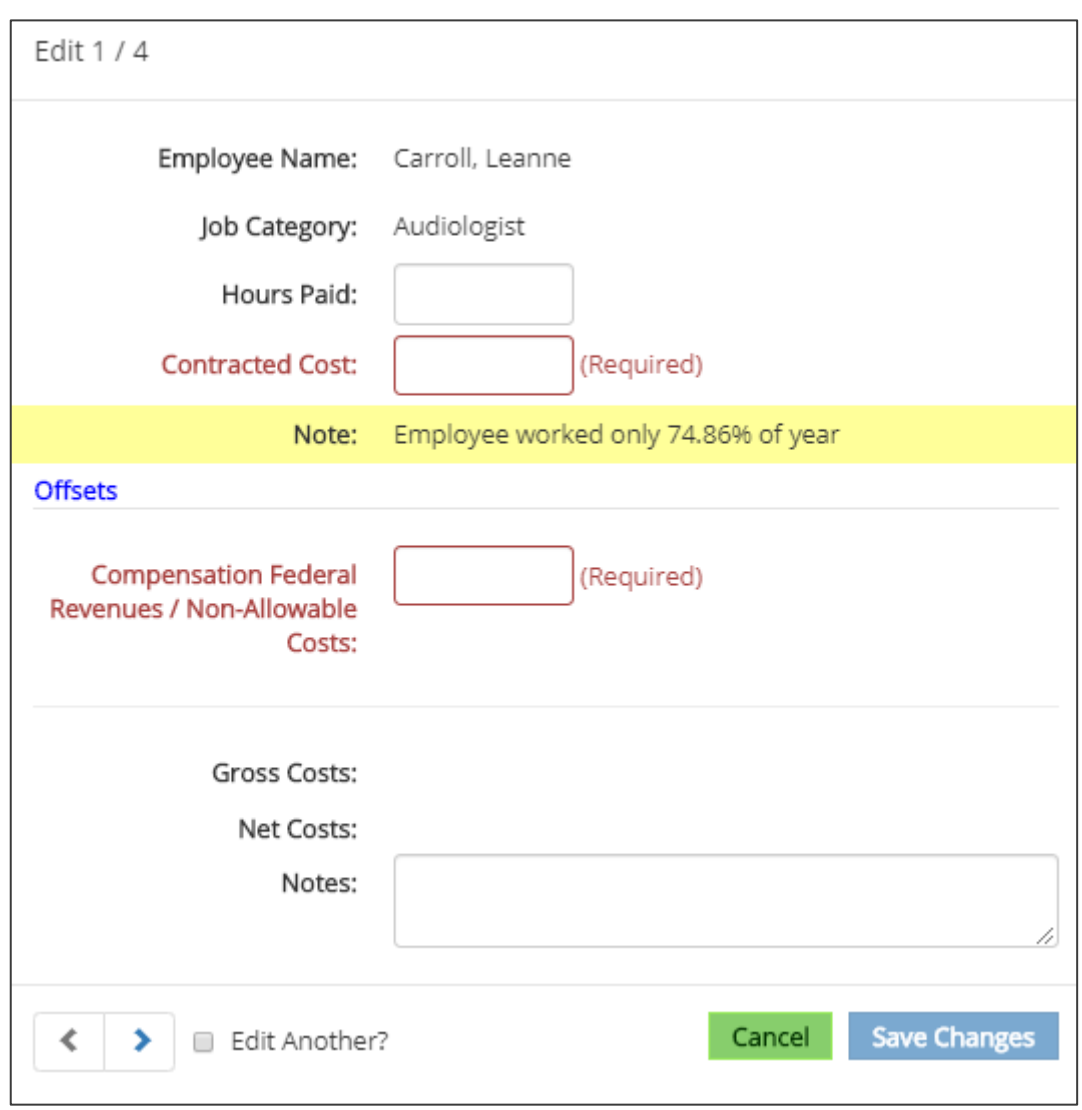

Click 'Cancel' if any information has been erroneously entered.

#### • **Option 2 Importing/Exporting**:

The PCG Claiming System has an export/import process. This allows user to export the list into Excel, make the changes in the Excel document and import the costs into the site. For further

details on this functionality, please see the export/import section.

#### <span id="page-17-0"></span>**3D. DIRECT MEDICAL SERVICES OTHER COSTS**

To access the 'Direct Medical Services Other Costs' page of the PCG Claiming System, click on the 'Annual' dropdown menu, then select 'Direct Medical Services Other Costs'.

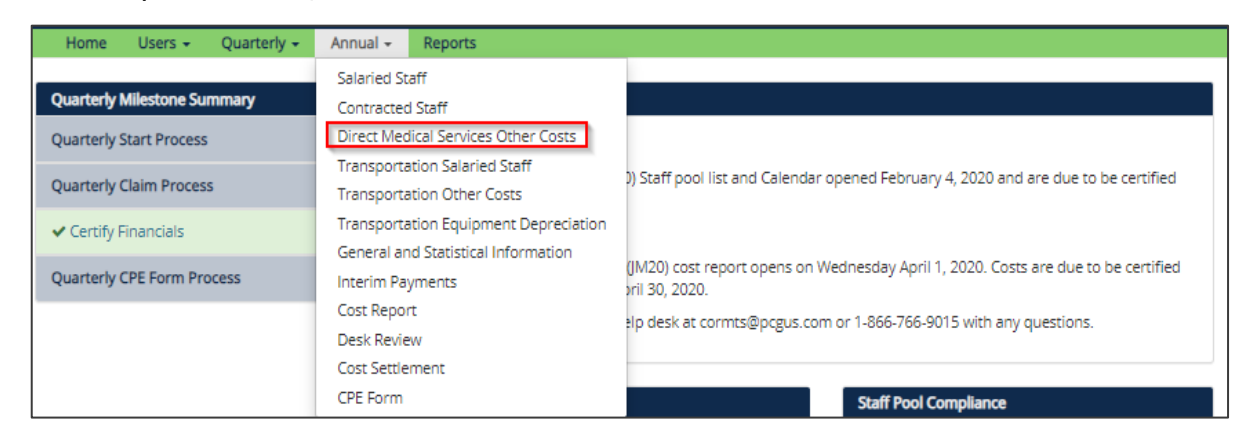

The user will have the option of entering costs for materials, supplies and equipment used for the provision of direct medical services. These items must fall under a service type in which the district user has reported annual payroll information. The clear column on the far-right side of the screen will clear all financial information entered on the page for that service type.

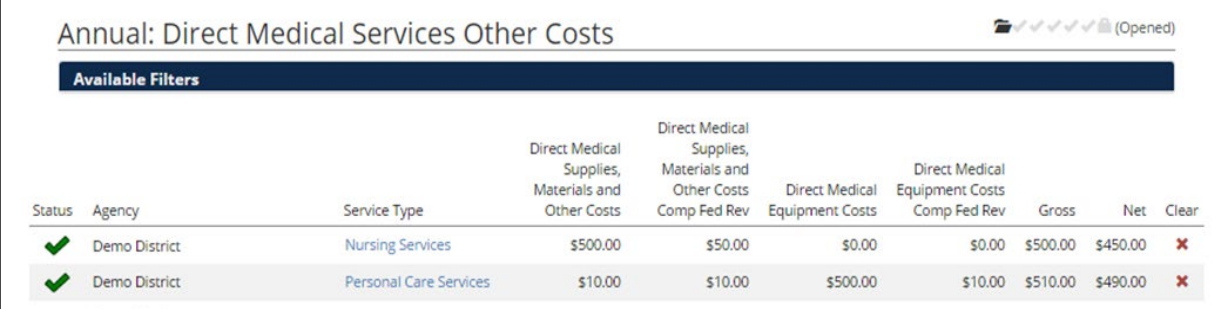

For each item, ask the following questions:

- What is the purpose of this item?
- Is the item used in a Direct Medical or Free Care Service?
- What is the desired outcome of using the item?

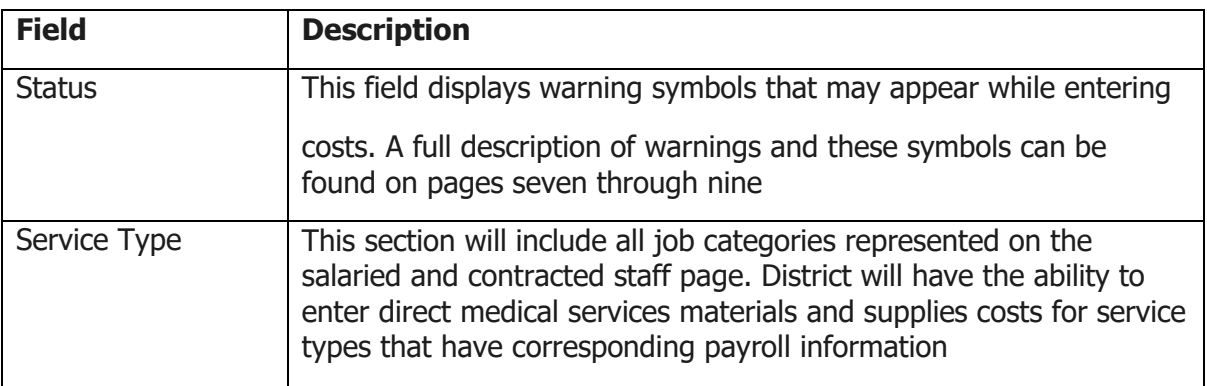

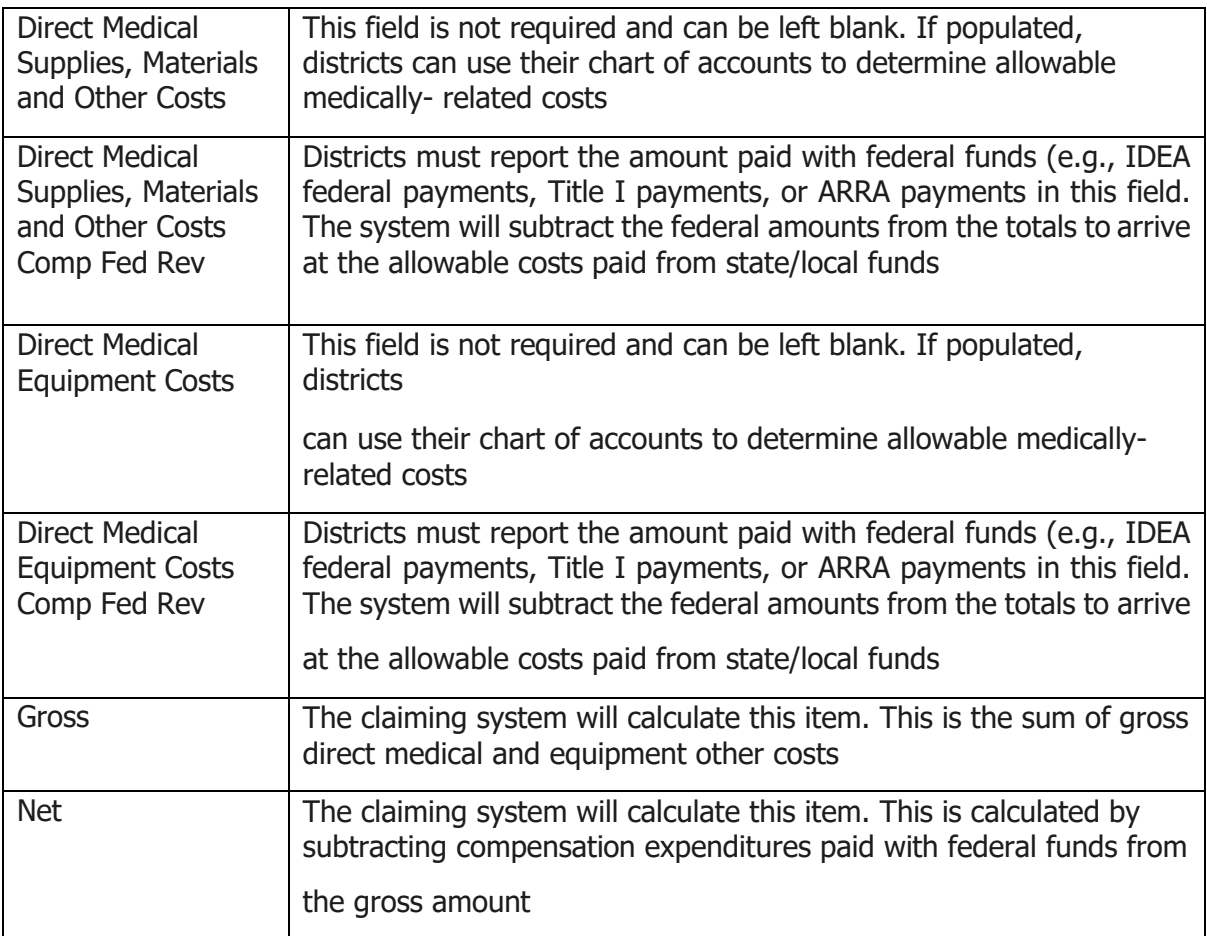

#### **Reporting Costs**

• The district will complete the information for each service type on a line-by-line basis. To do this, click on the service type.

Once selected, the district will have the option to enter the required information. Once the information is completed for the individual, click 'Save Changes' and the information will be saved, then continue to edit each applicable category and input the direct medical services other costs.

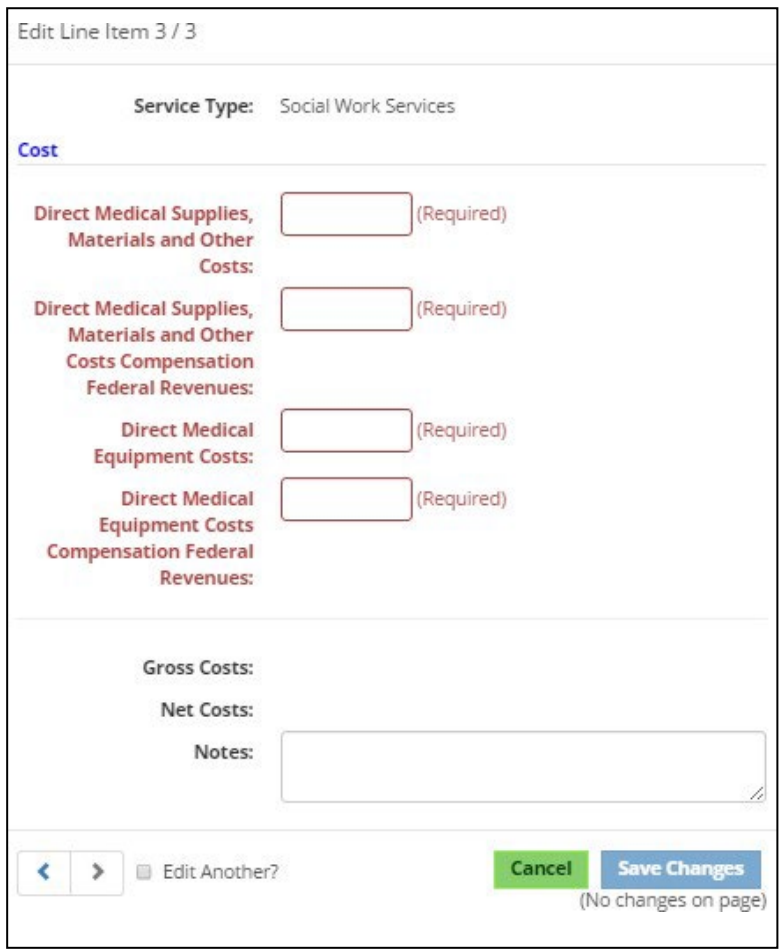

#### <span id="page-19-0"></span>**4.TRANSPORTATION**

To access the transportation pages of the annual cost report, the district will be prompted to answer a series of questions. The district must answer the questions in order to complete transportation salaried staff, transportation equipment depreciation and transportation other costs. **When the districts select any of the transportation pages, the questions will appear.**

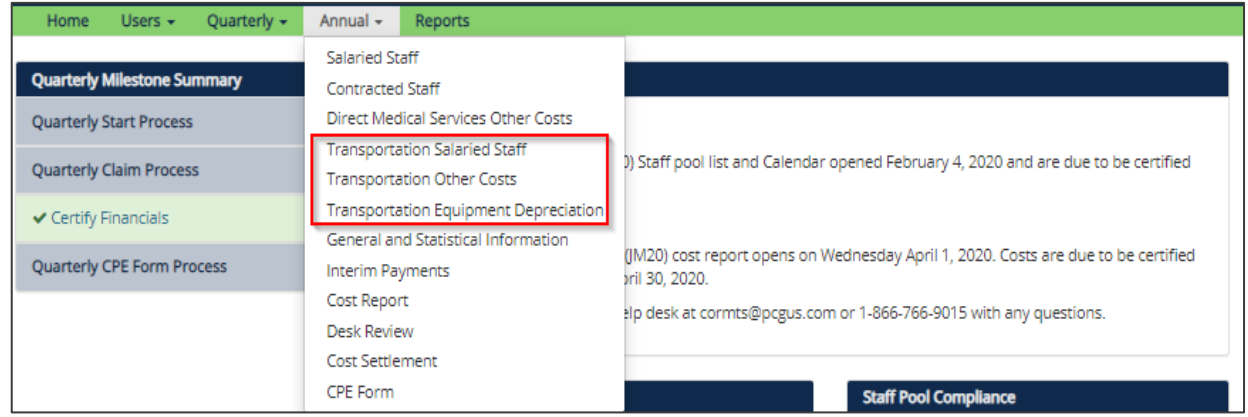

To report transportation costs, districts must first review and answer the questions. This action will make all transportation pages accessible. If the district does not have the proper documentation, then transportation costs cannot be reported.

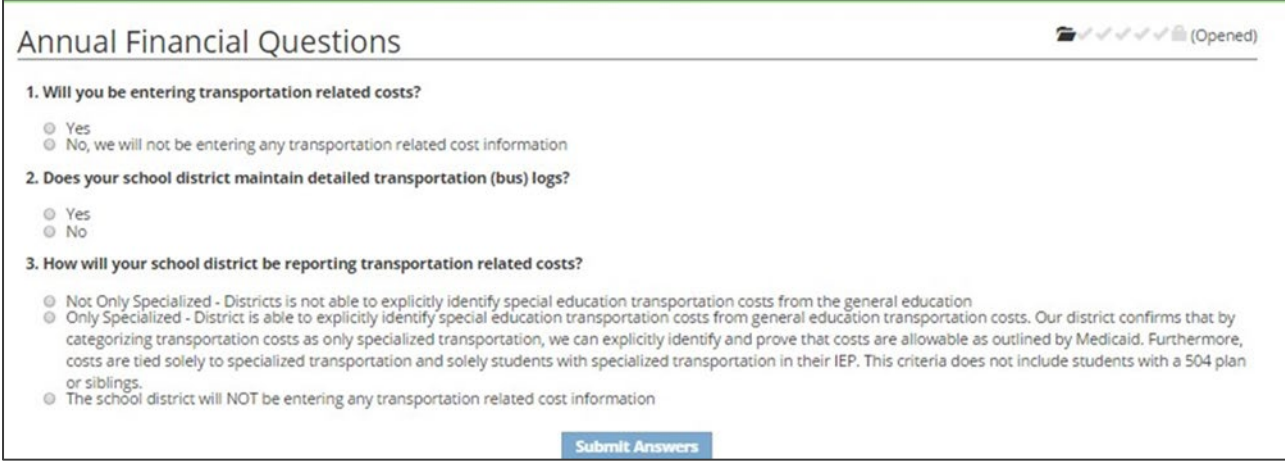

#### <span id="page-20-0"></span>**4A. TRANSPORTATION SALARIED STAFF**

To access the Transportation Salaried Staff page of the PCG Claiming System, click on the 'Annual' dropdown menu, then select 'Transportation Salaried Staff'.

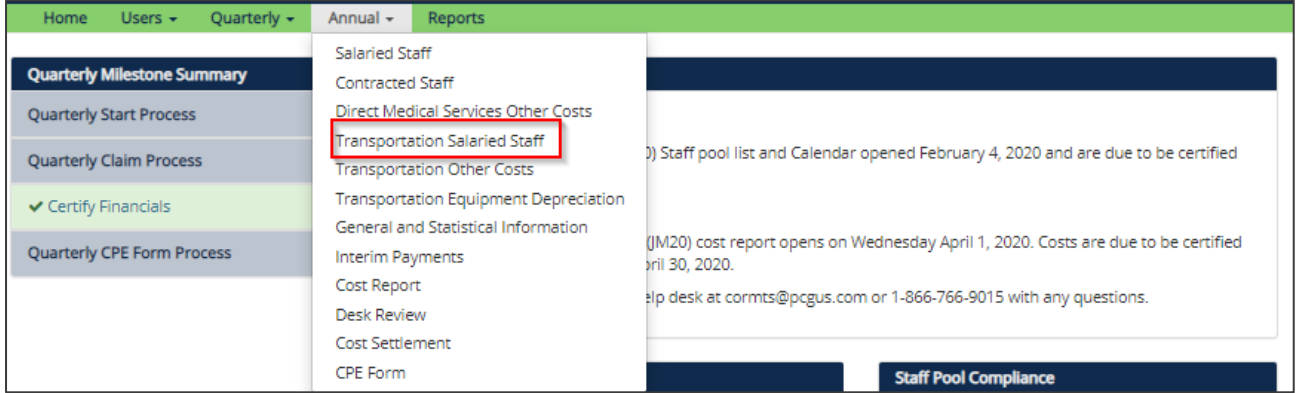

The transportation salaried staff section includes transportation salary and benefit costs for those individuals that fit into the only specialized transportation or not only specialized transportation categories. As a reminder, depending how a district answers the transportation questions will drive how a district can categorize transportation costs.

Costs entered in the annual cost report should be reported using the **accrual basis of accounting**. Cost reporting should be consistent with GAAP approved by the AICPA.

**Cash Basis (Quarterly):** Expenses are recorded based on the date payment is made

**Accrual Basis (Annual):** Expenses are recorded based on the date the service is rendered

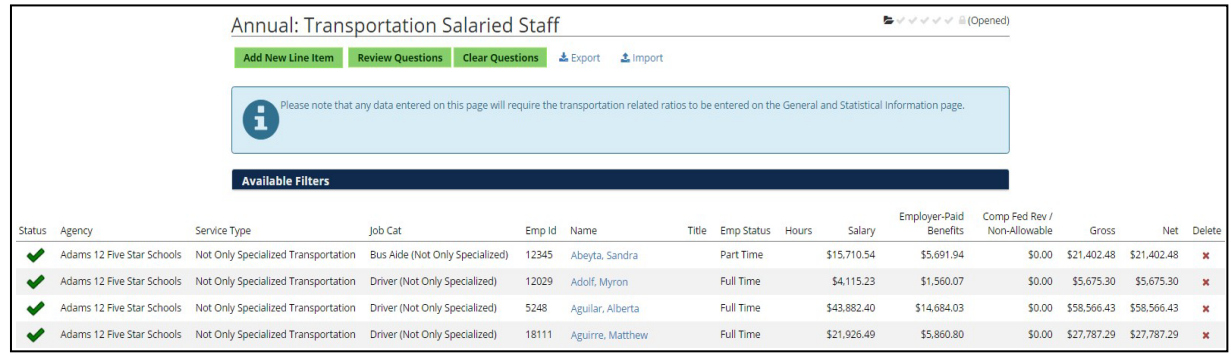

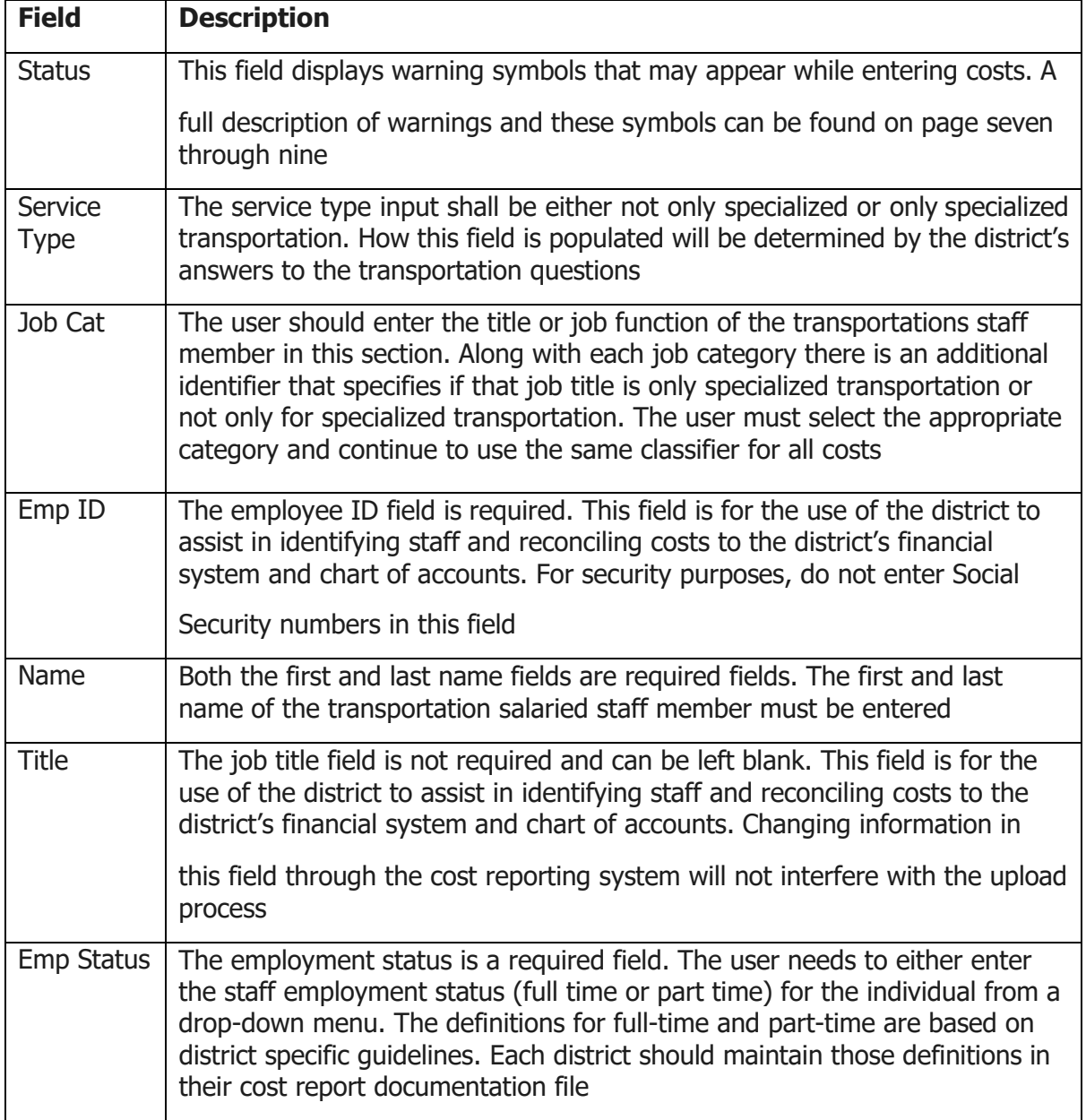

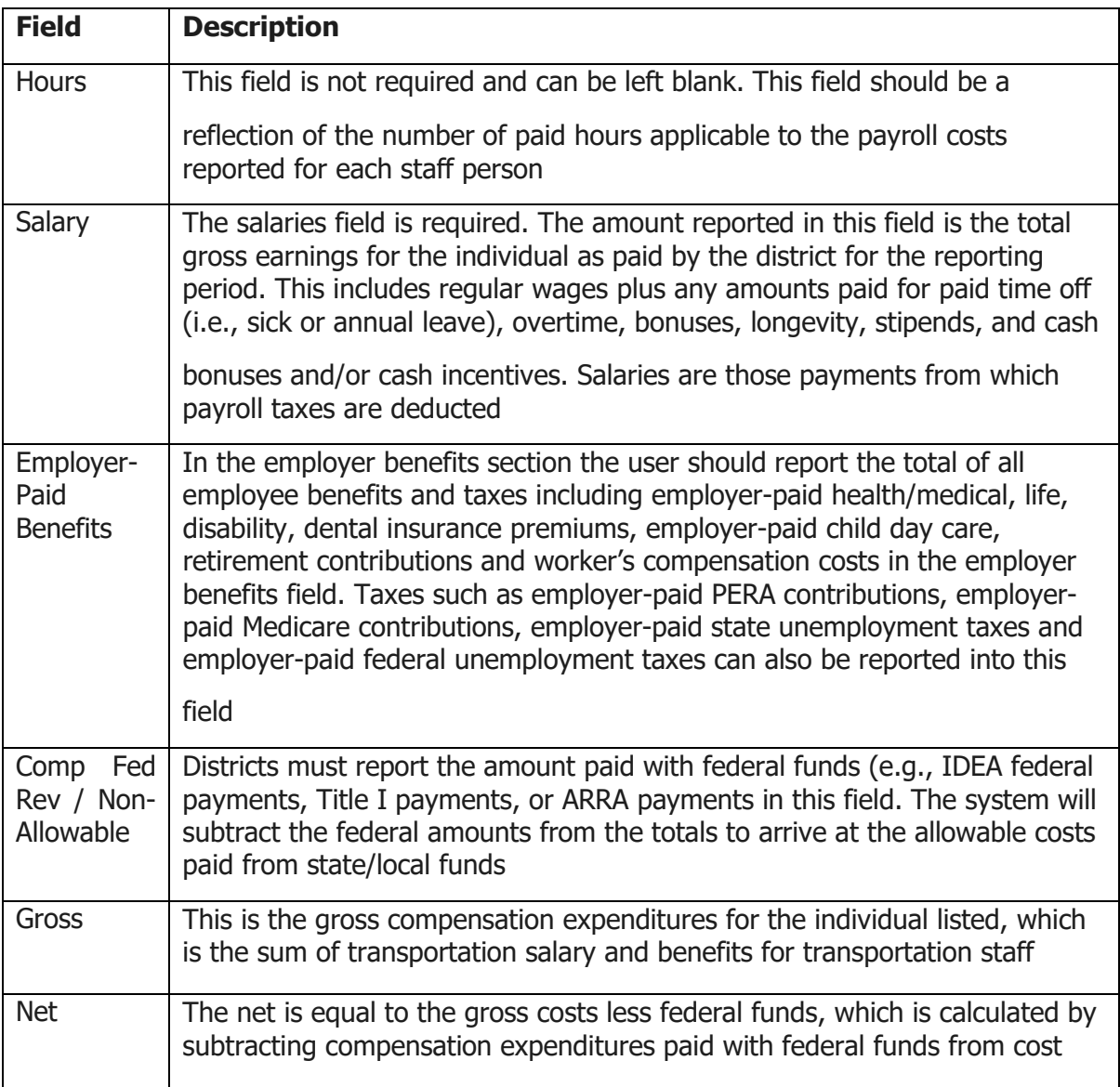

#### **Reporting Costs**

#### • **Option 1, Enter by Line Item**:

Complete the information for each individual on a line-by-line basis. To do this, click on the individual's name.

Once selected, the district will have the option to enter the required information. Once the information is completed for the individual, click 'Save Changes' and the information will be saved, then continue to edit each applicable category and input the transportation salaried staff costs.

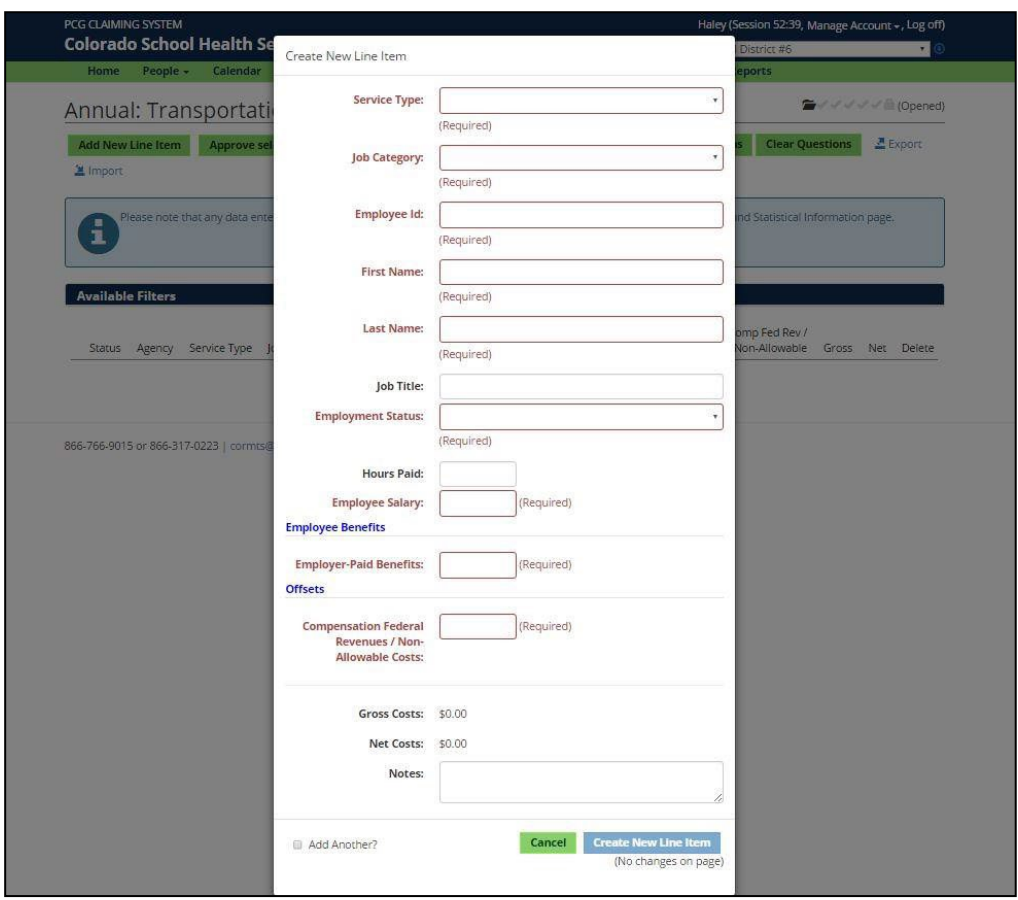

Click 'Cancel' if any information has been erroneously entered.

#### • **Option 2 Importing/Exporting**:

The PCG Claiming System has an export/import process. This allows user to export the list into Excel, make the changes in the Excel document and import the costs into the site. For further details on this functionality, please see the export/import section.

#### <span id="page-23-0"></span>**4B. TRANSPORTATION OTHER COSTS**

To access the Transportation Other Costs page of the PCG Claiming System, click on the 'Annual' dropdown menu, then select 'Transportation Other Costs'.

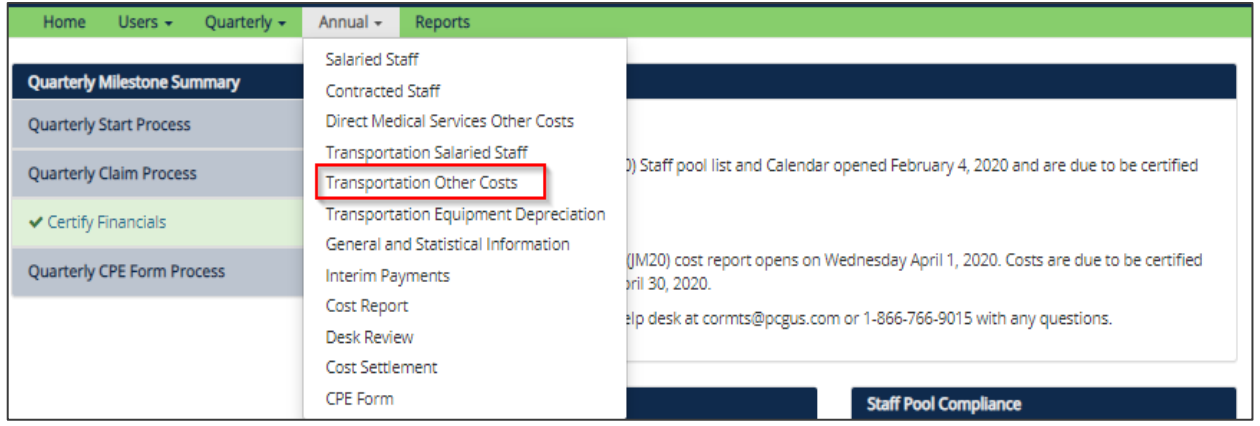

The transportation other costs section includes transportation related costs for vehicles and services that fit into the only specialized transportation or not only specialized transportation categories. As a reminder, depending how a district answers the transportation questions will drive how a district can categorize transportation costs. These other costs include:

- Lease/Rental
- Insurance
- Maintenance and Repairs
- Fuel and Oil
- Contract Transportation Services
- Contract Transportation Equipment

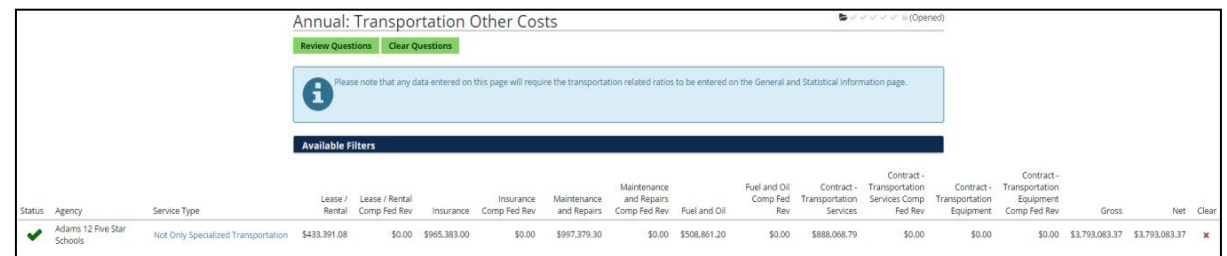

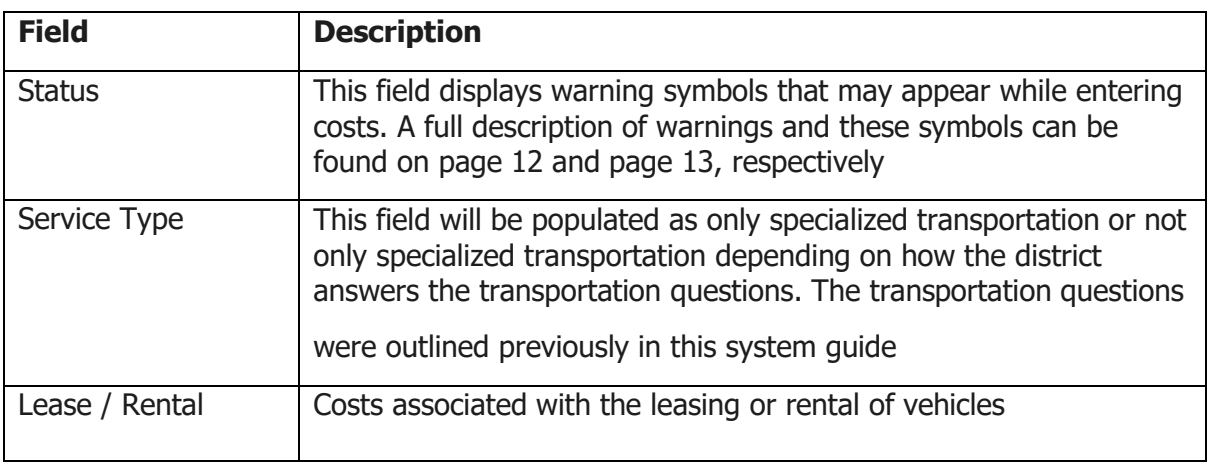

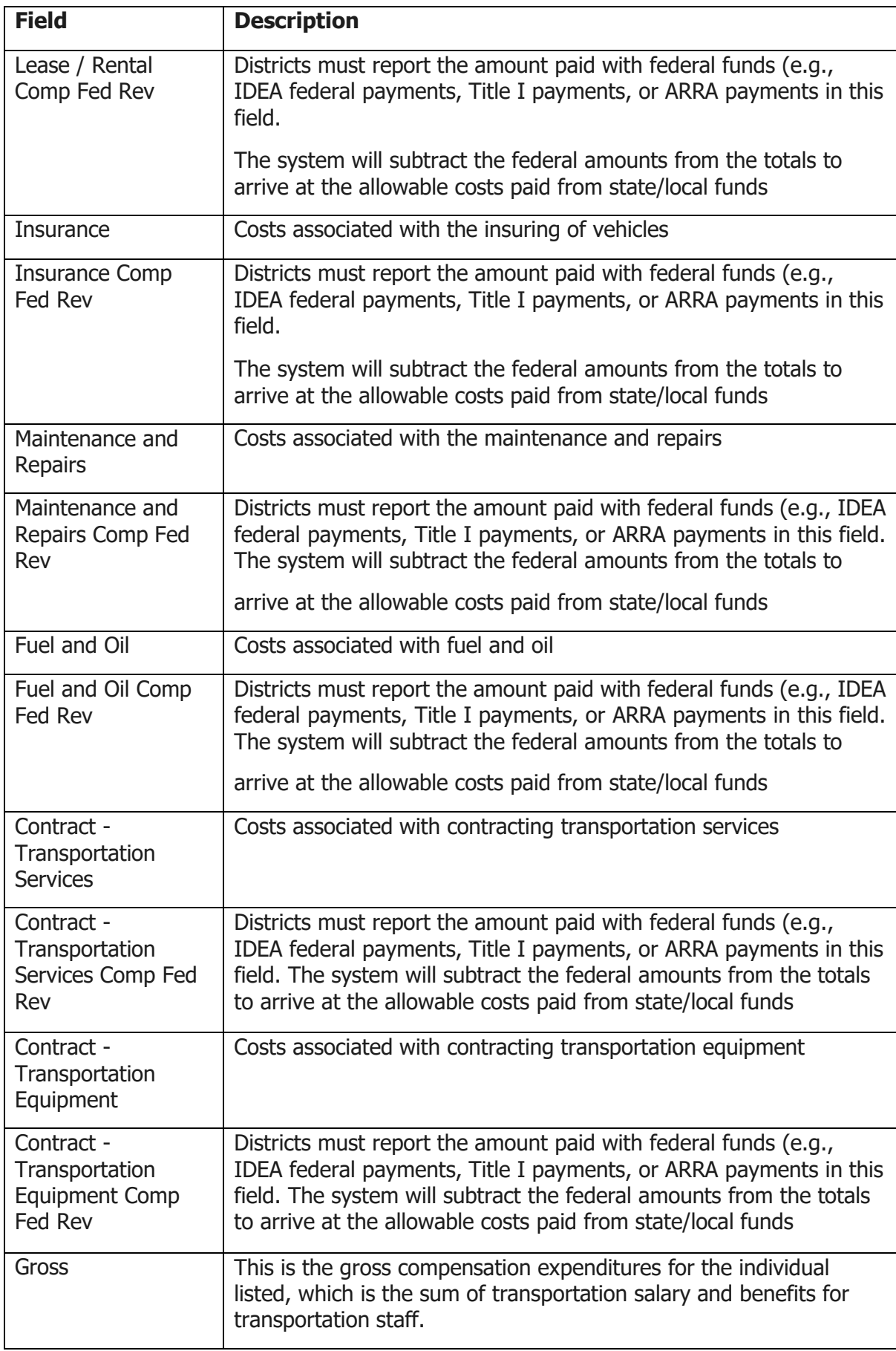

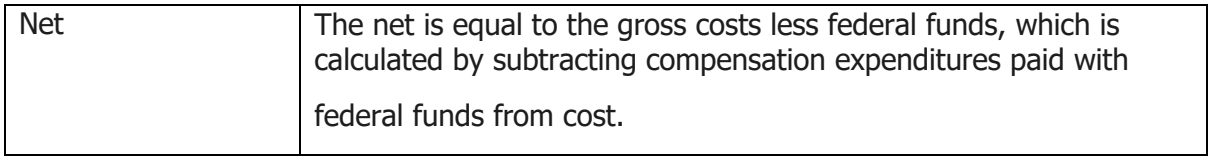

#### **Reporting Costs**

Complete the information for each individual on a line-by-line basis. To do this, click on the service type. Once selected, the district will have the option to enter the required information. Once the information is completed for the individual, click 'Save Changes' and the information will be saved, then continue to edit each applicable category and input the transportation other costs.

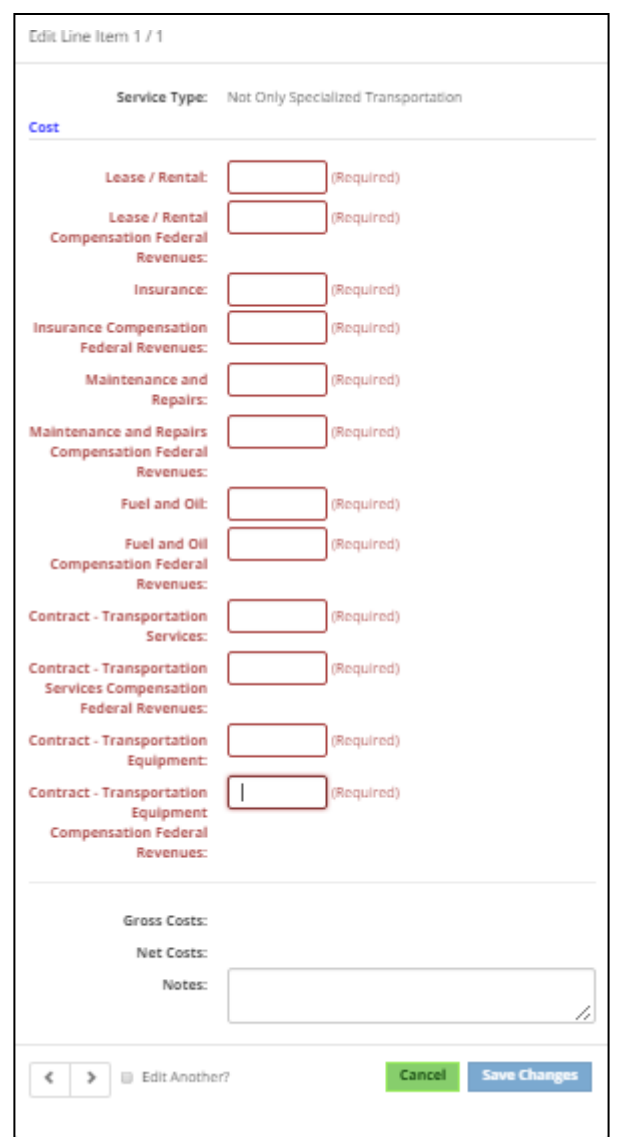

#### <span id="page-26-0"></span>**4C. TRANSPORTATION EQUIPMENT DEPRECIATION**

To access the Transportation Equipment Depreciation page of the PCG Claiming System, click on the 'Annual' dropdown menu, then select 'Transportation Equipment Depreciation'.

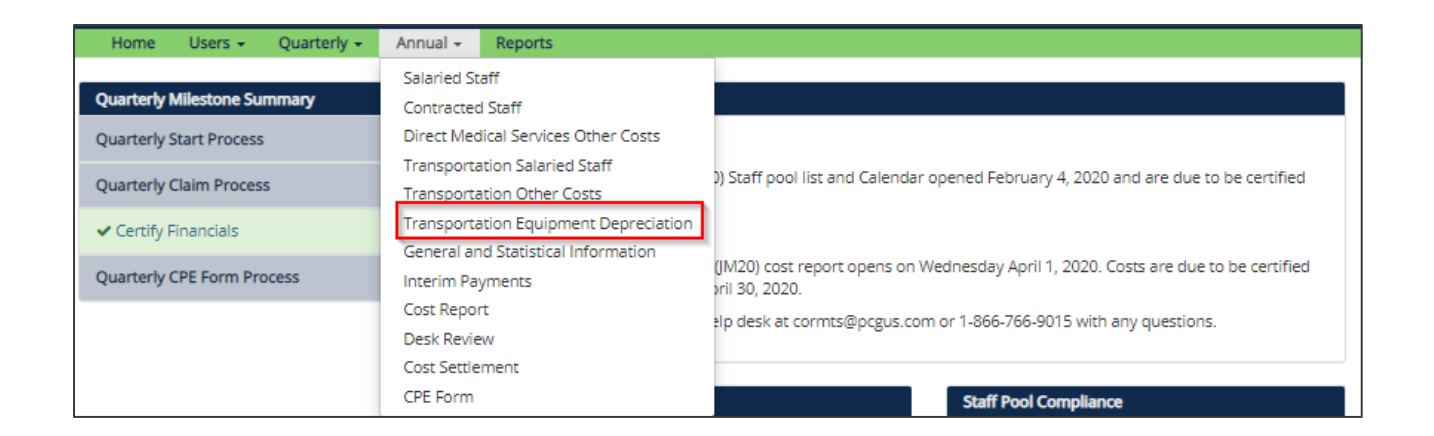

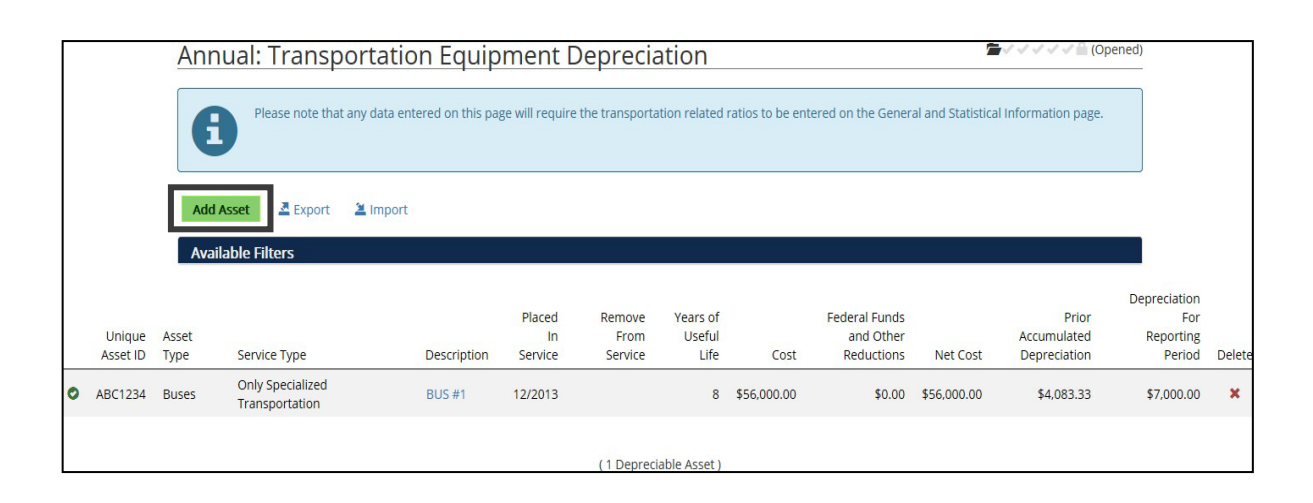

Districts may report transportation equipment depreciation costs for:

- Buses
- Cars and minivans
- Harnesses/seatbelts/child protective seating
- Light trucks and vans
- Vehicle air conditioning
- Wheelchair lifts

Transportation equipment should only be included should they fit the criteria for the only specialized transportation or not only specialized transportation categories. This equipment should be included on the district's fixed asset ledger. Depreciation is the periodic reduction of the value of an asset over its useful life or the recovery of the asset's cost over the useful life of the asset. Depreciation is calculated by the system according to a straight-line depreciation method. Should the asset be placed into service, removed from service, or become fully depreciated during the cost reporting period being completed, the depreciated cost will be prorated accordingly by month. No accelerated or additional first-year depreciation is allowable. Items reported on this page must be greater than \$5,000.

Depreciation for the reporting period can be calculated by the following equation:

• Depreciation for reporting period =

 ${([Cost - Fed Funds and Other Reductions) ÷ Years of Life] ÷ 12] × (Number of Useful Months in$ Current Cost Reporting Period)

The allowable amount of depreciation will be less if, during the cost reporting period, the asset became fully depreciated or the asset was placed into or taken out of service.

The images below illustrate the steps to entering an annual depreciable asset. From the 'Transportation Equipment Depreciation' page, click the 'Add Asset' button.

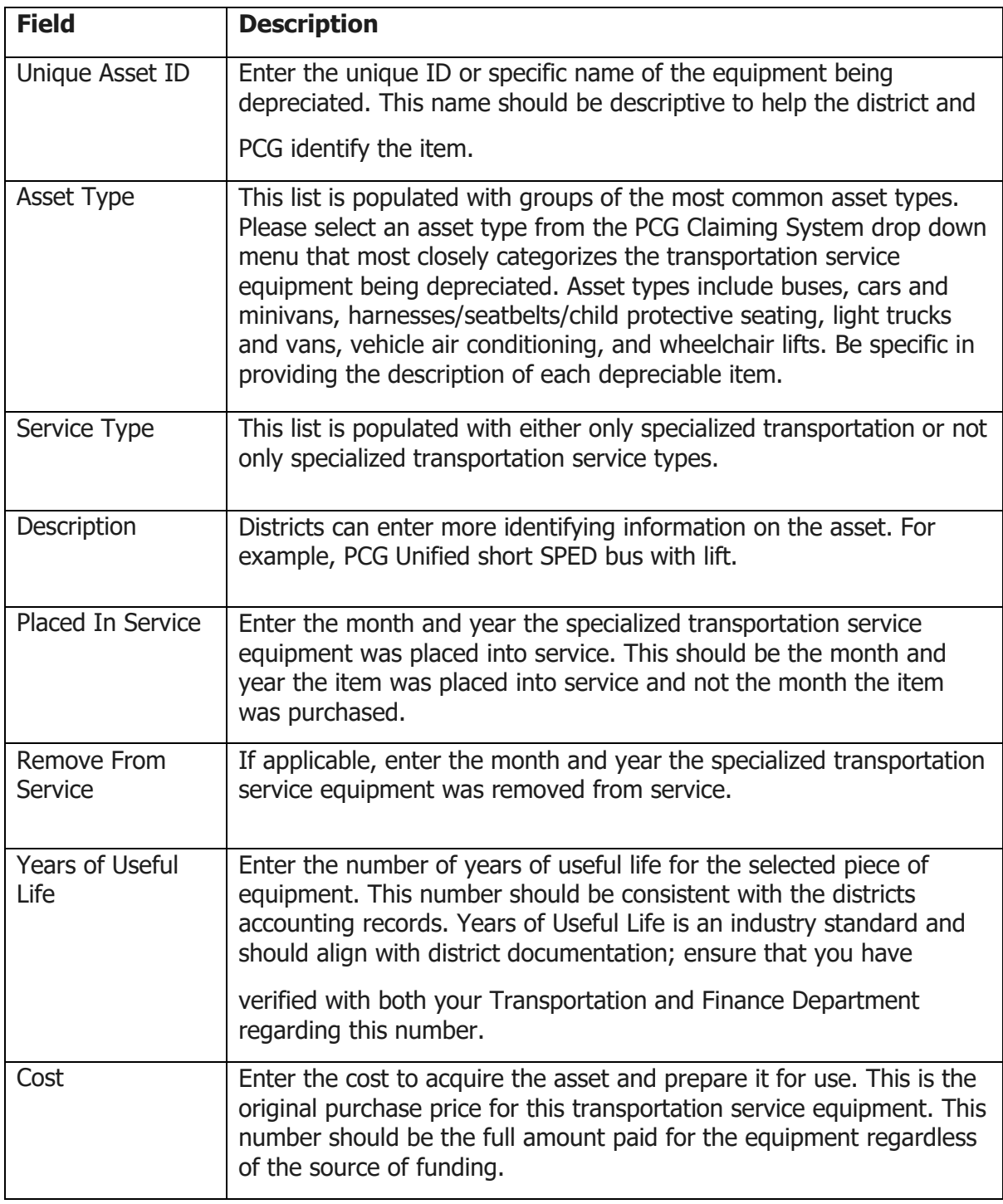

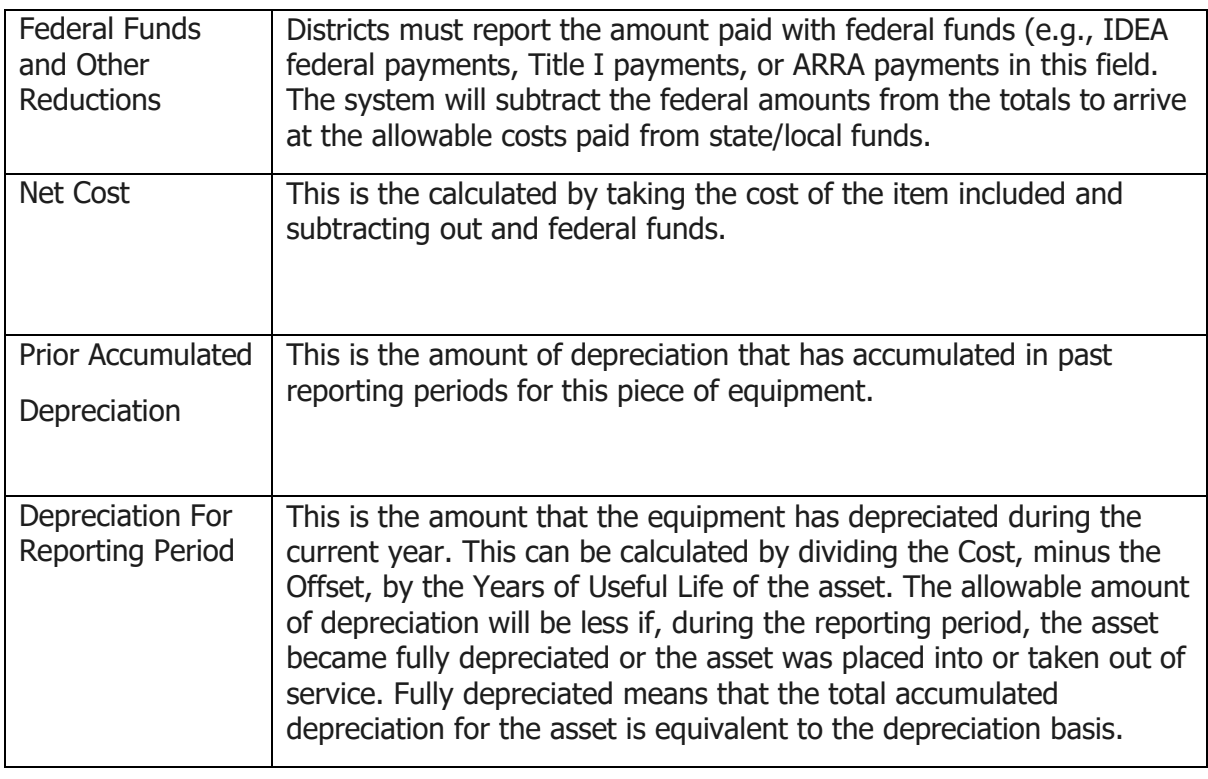

#### **Reporting Costs**

The district user has two options for completing the Transportation Equipment Depreciation information.

#### • **Option 1, Enter by Line Item**:

Complete the information for each individual on a line-by-line basis. To do this, click on the depreciated item.

Once selected, the district will have the option to enter the required information. Once the information is completed for the individual, click 'Save Changes' and the information will be saved, then continue to edit each individual and input their annual payroll information.

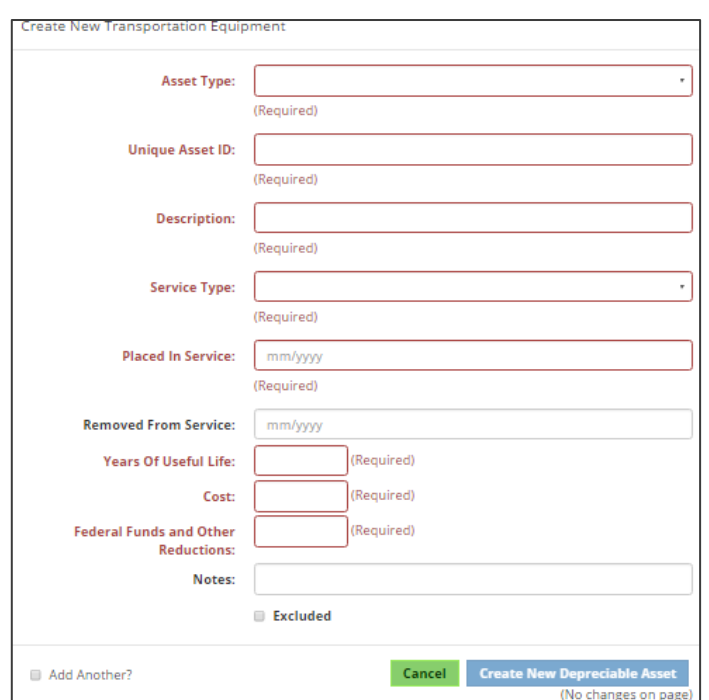

Click 'Cancel' if any information has been erroneously entered.

#### • **Option 2 Importing/Exporting**:

The PCG Claiming System has an export/import process. This allows user to export the list into Excel, make the changes in the Excel document and import the costs into the site. For further details on this functionality, please see the export/import section.

#### <span id="page-30-0"></span>**5.GENERAL AND STATISTICAL INFORMATION**

To access the 'General and Statistical Information' link on the PCG Claiming System, click on the 'Annual' dropdown menu, then click on the 'General and Statistical Information' link.

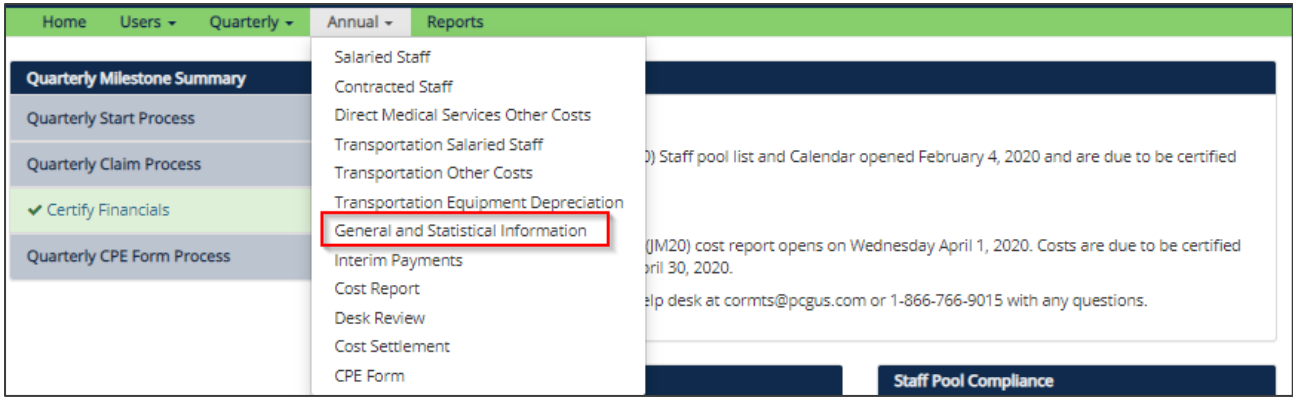

This page collects information needed to calculate allocation percentages to apply to specific cost items toward the determination of Medicaid-allowable costs. Once clicked, the following page will appear:

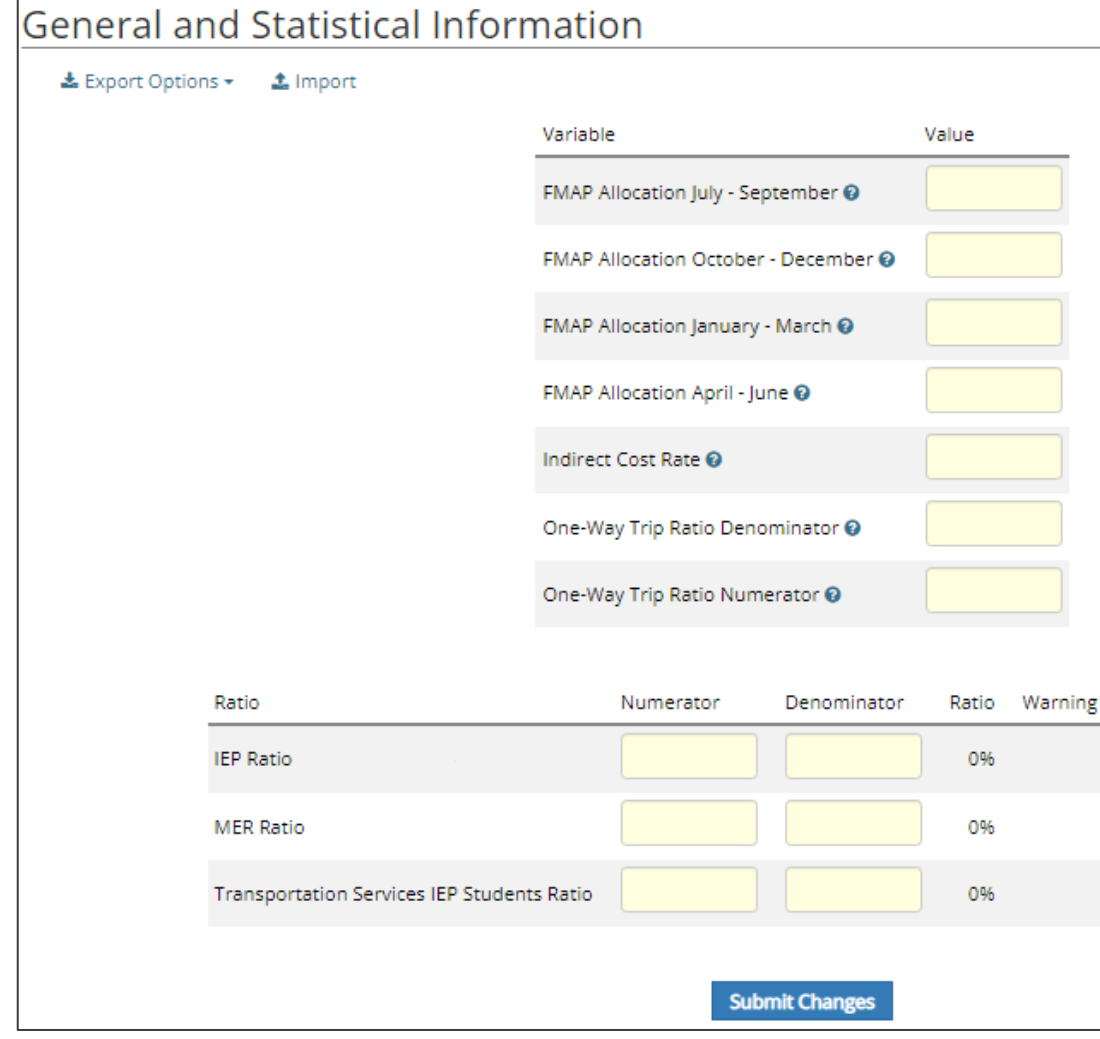

The indirect cost rate, IEP ratio and one-way trip ratio numerator are populated by PCG.

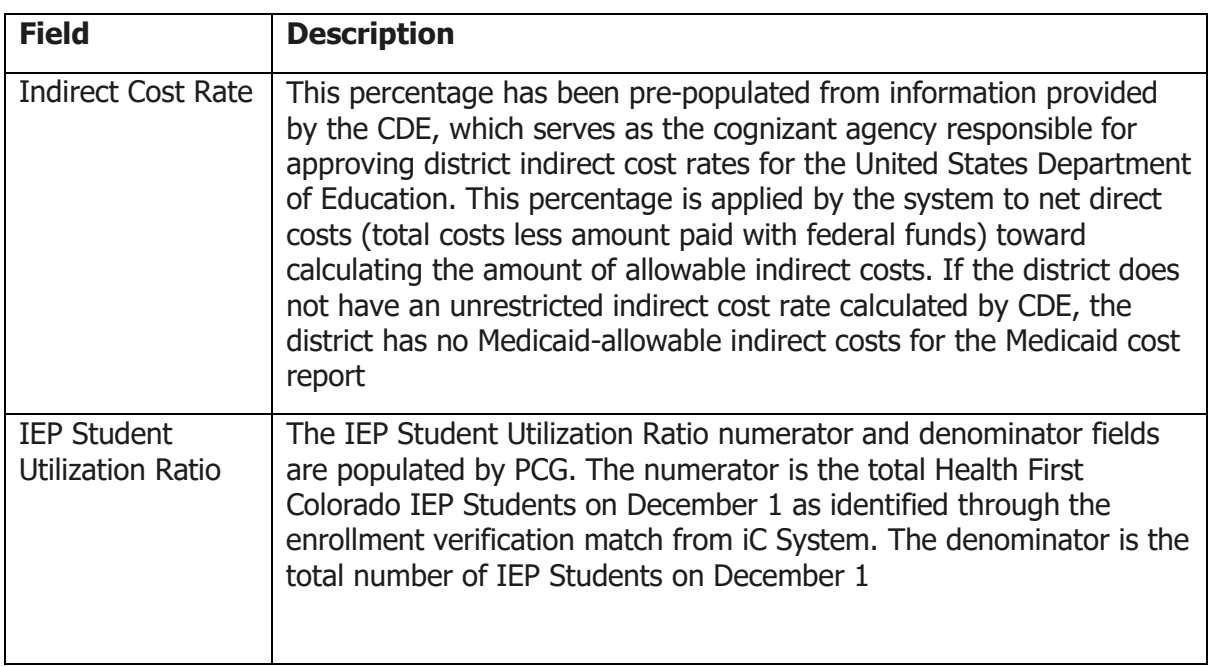

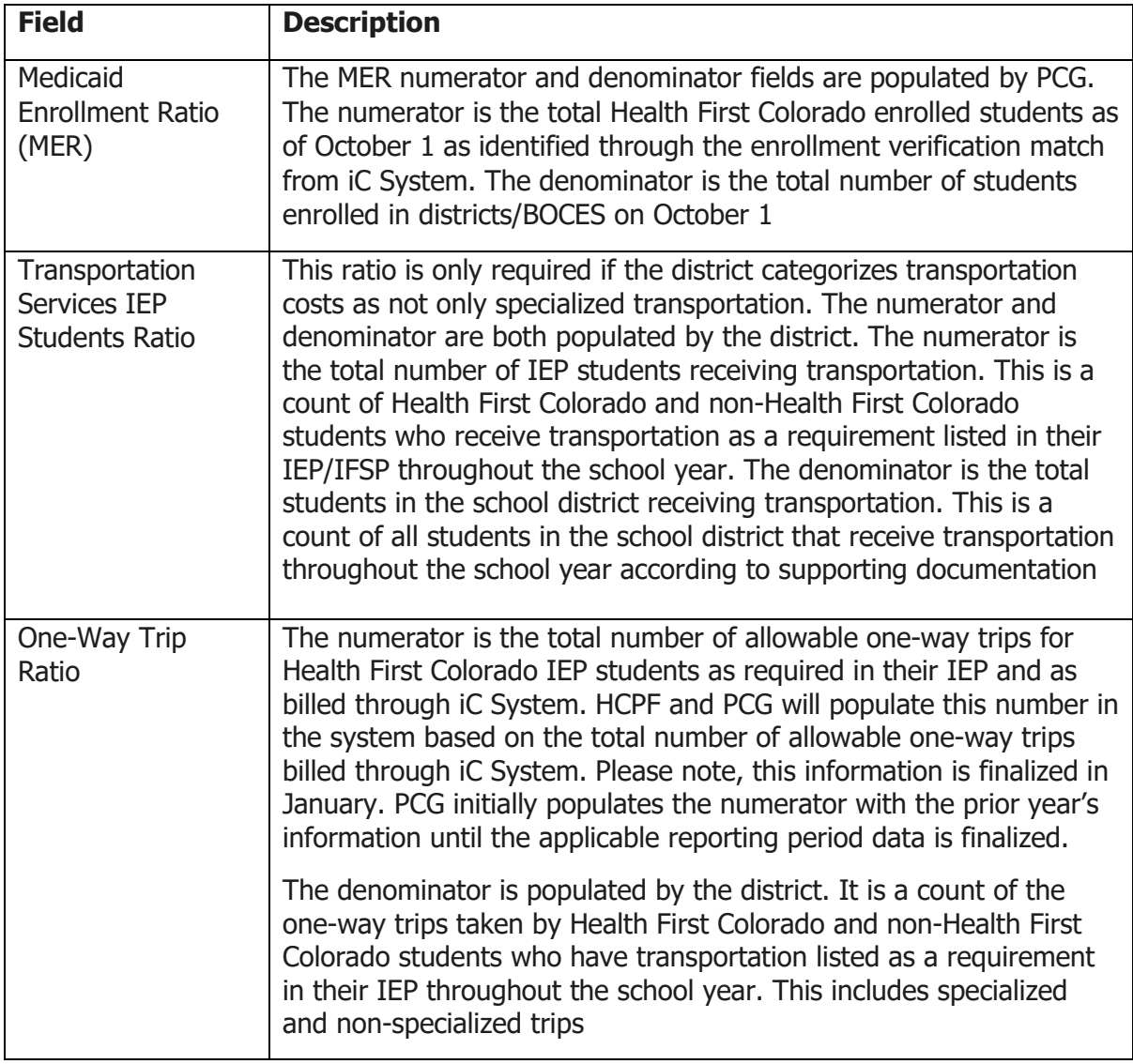

#### <span id="page-32-0"></span>**6. INTERIM PAYMENTS**

To access the Interim Payments page of the PCG Claiming System, click the 'Annual' dropdown menu, then select 'Interim Payments'.

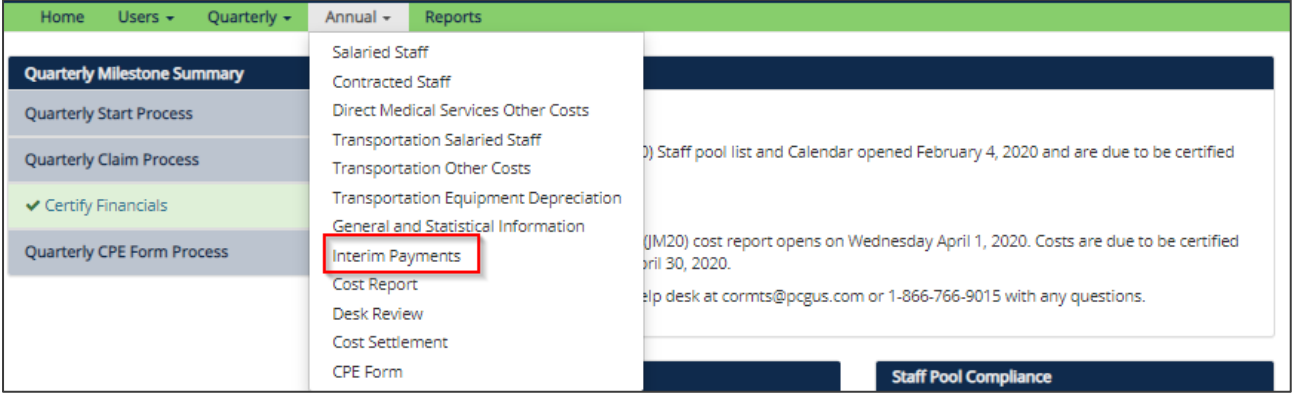

The interim payments page shows the total interim payments received for each direct service category. This page is populated by PCG. Furthermore, it will only be available for viewing once that year's cost settlement has been released. Districts will be notified when the settlement is released.

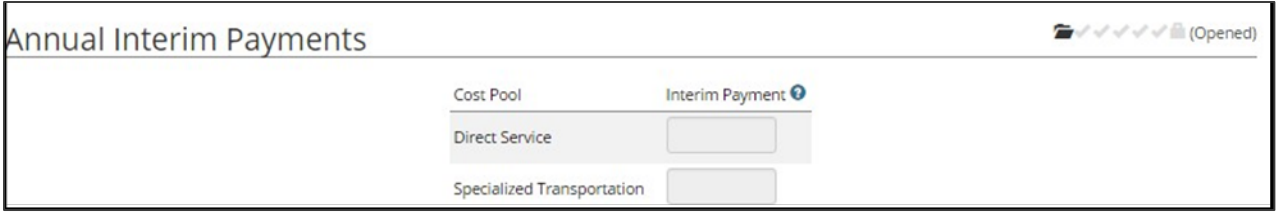

#### <span id="page-33-0"></span>**7.COST REPORT**

To view the 'Cost Report' and certify the annual SHS Annual Cost Report, the user will click within the 'Annual' dropdown menu and choose 'Cost Report.'

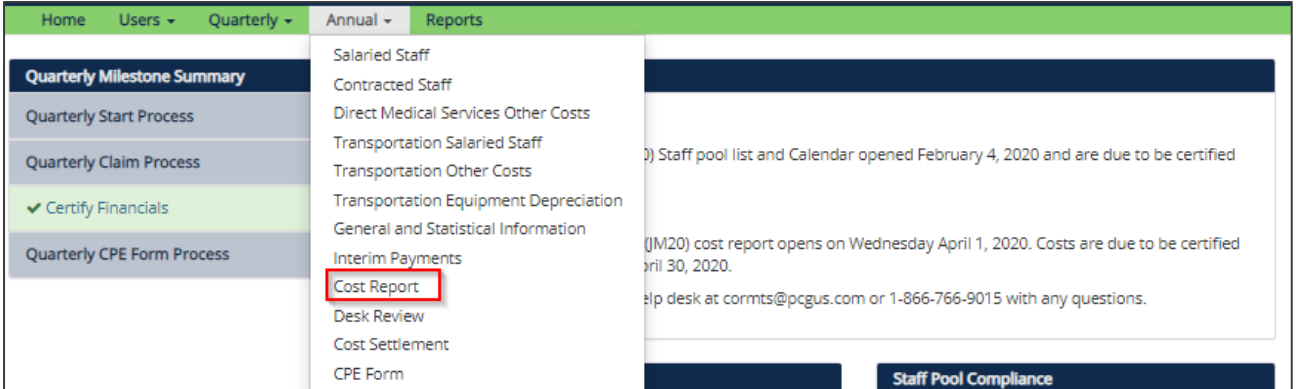

This page will summarize the cost information for both direct medical services and transportation costs (if applicable) input on the Medicaid cost report. Costs are broken out by service type to display the calculation of the district's Medicaid allowable costs for the cost reporting period. Districts use this page to provide final review and certification of the annual cost report.

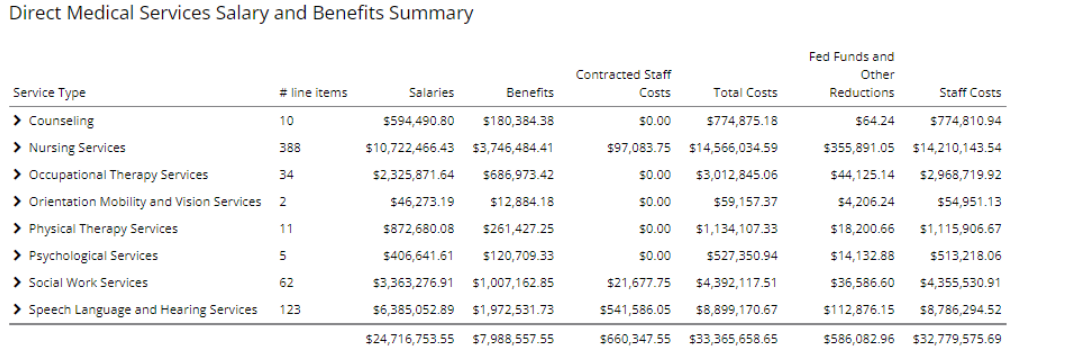

#### Direct Medical Services Total Costs Summary

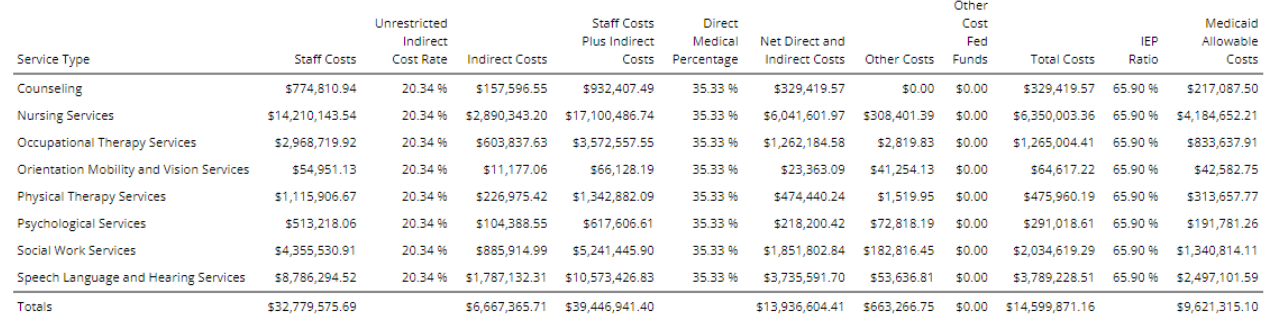

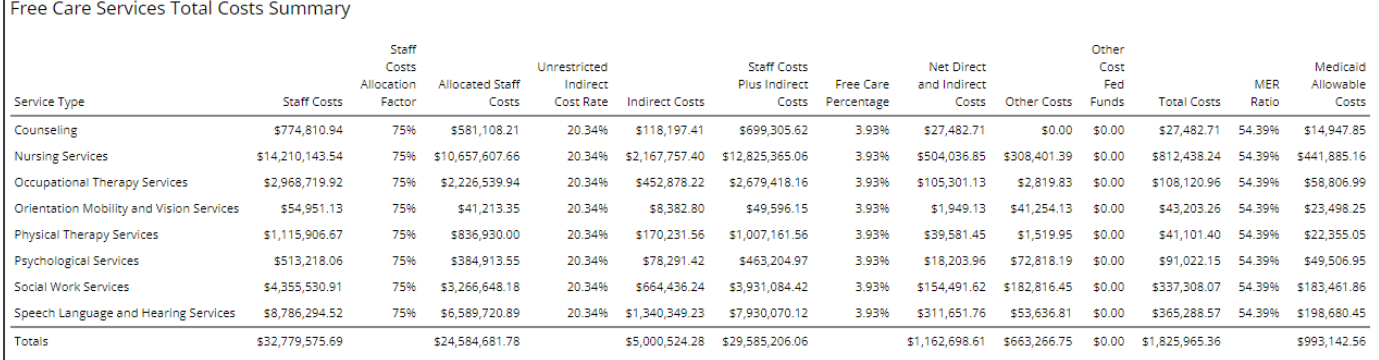

#### Transportation Salary and Benefits Summary

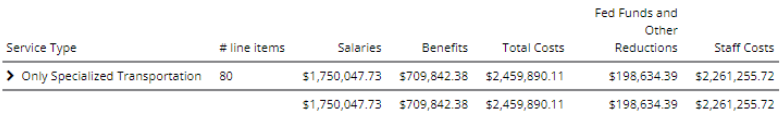

**Transportation Total Costs Summary** 

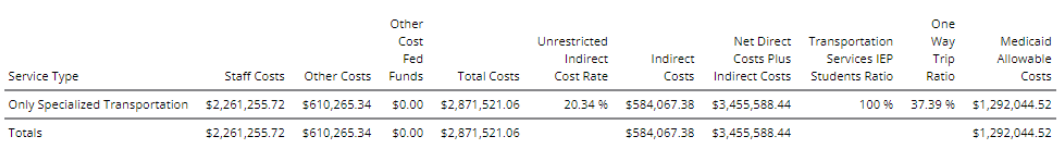

Once the cost summary report information has been thoroughly reviewed, select 'Certify Annual Financials' in the top left-hand corner of the page. This is shown in the image below. After the district selects the 'Certify Annual Financials' button, the Medicaid cost report is now locked and certified. The information provided in the Medicaid cost report will now be ready for HCPF and PCG

#### to review.

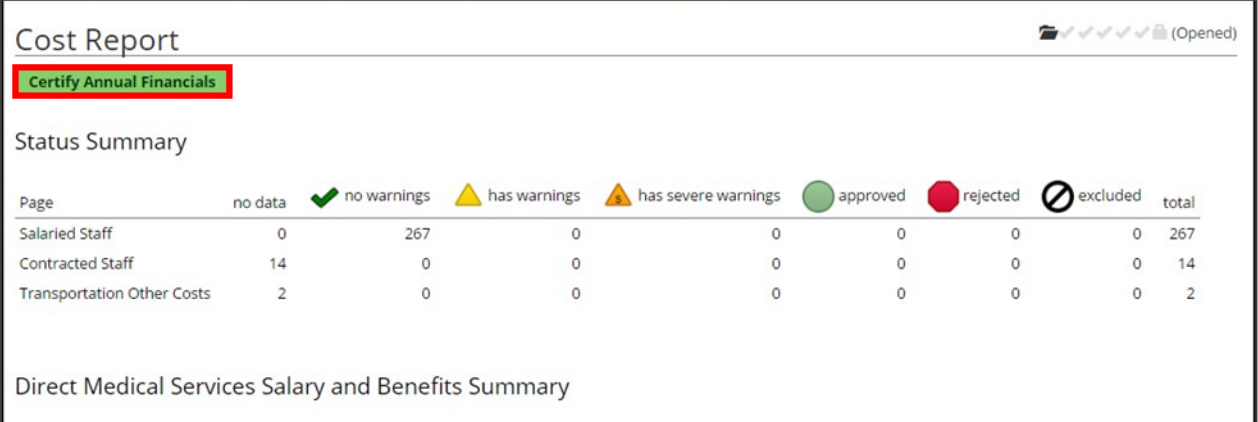

#### <span id="page-36-0"></span>**8.COST SETTLEMENT PAGE**

To view the 'Cost Settlement', the user will click within the 'Annual' dropdown menu and choose 'Cost Settlement'.

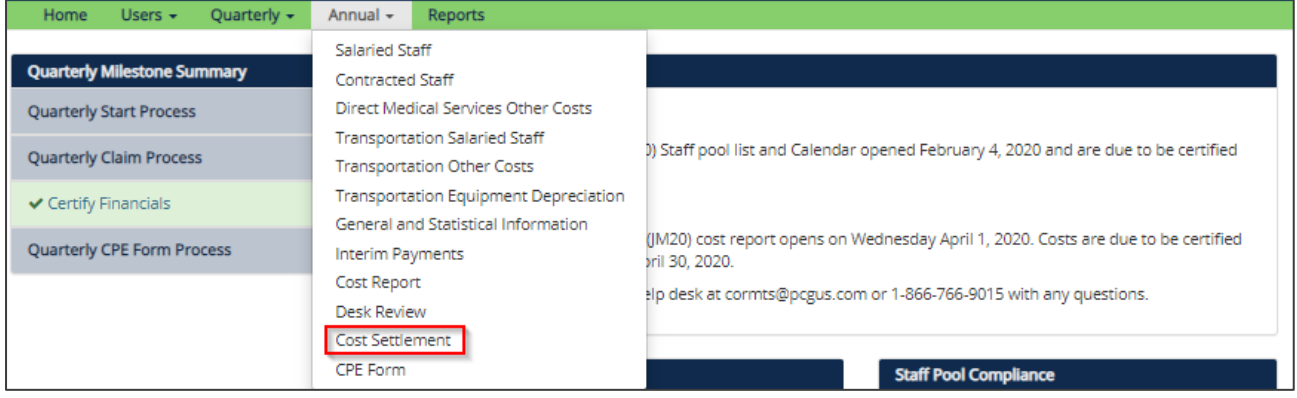

The cost settlement page will be available to school districts once PCG and HCPF have calculated and released the cost settlement. Districts will be notified when the cost settlement is released.

This page will go through the calculations to provide the total amount owed to or owed from a Medicaid provider.

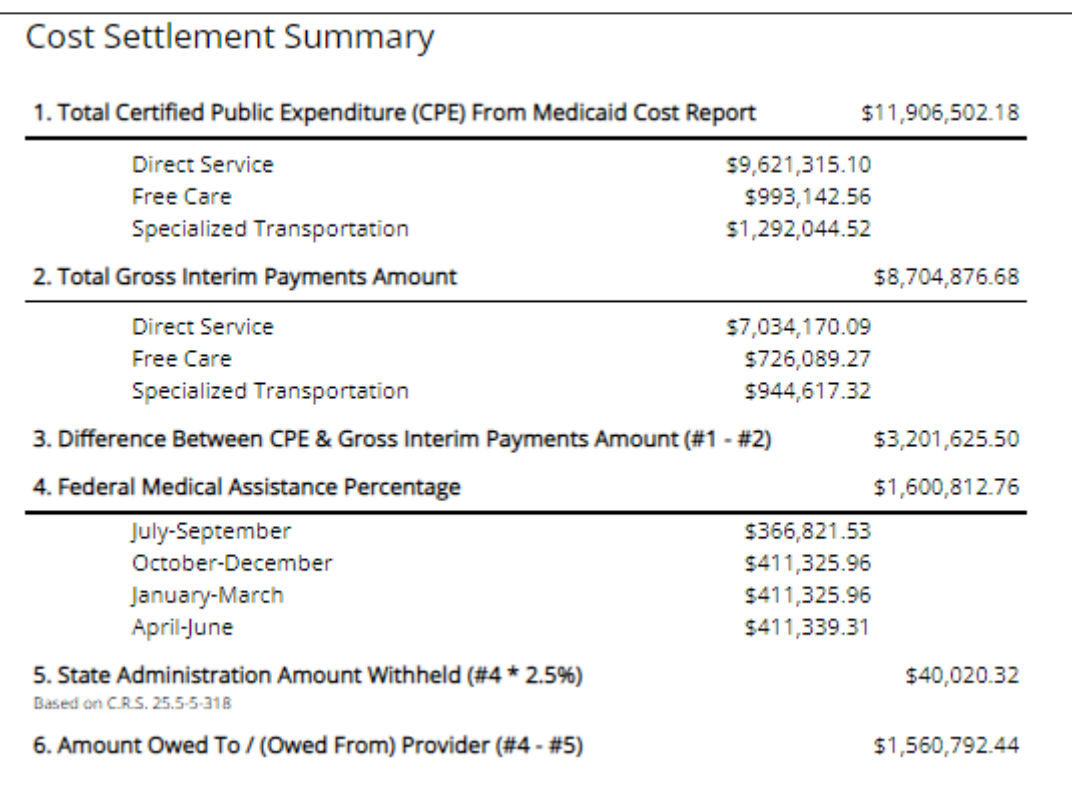

#### <span id="page-37-0"></span>**9.CERTIFIED PUBLIC EXPENDITURES (CPE) PAGE**

Once the cost settlement has been approved, the user must electronically sign the CPE Form. The CPE Form will only become available once the district has approved the cost settlement. Only the appropriate financial administrator who has authority to sign the CPE page will have access to the sign button.

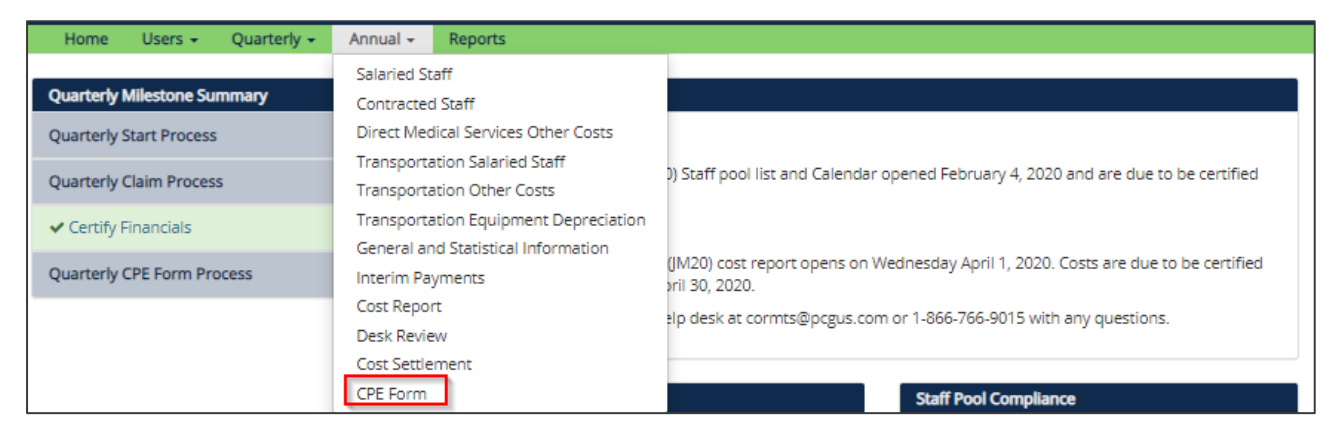

Once the annual cost report has been approved. The CPE form will be available. From the CPE form page, the user with the appropriate credentials will be able to select the 'Sign CPE Form' button. The action will move the report to the signed status. The page will auto populate with the signer's information.

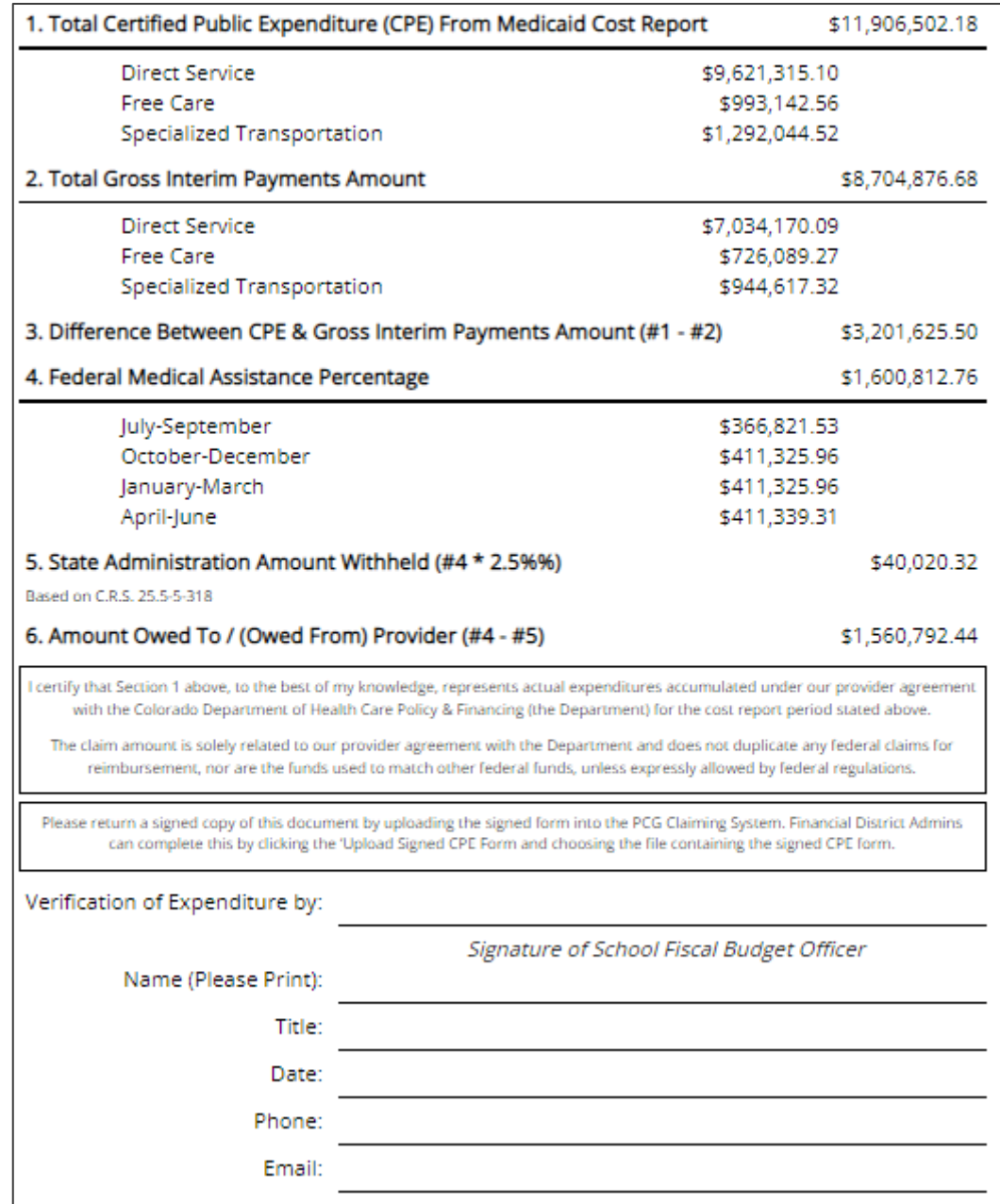

#### <span id="page-38-0"></span>**10.EXPORT/IMPORT FUNCTIONALITY**

Districts have the option of exporting their annual financials, editing the costs in Microsoft Excel, and then importing the costs back into the claiming system. To do so, follow these steps:

- 1. Select the Annual financial cost reporting page area you wish to edit. In this example, we will look at Annual Salaried Staff Information.
- 2. Just below the green menu bar, click Export:

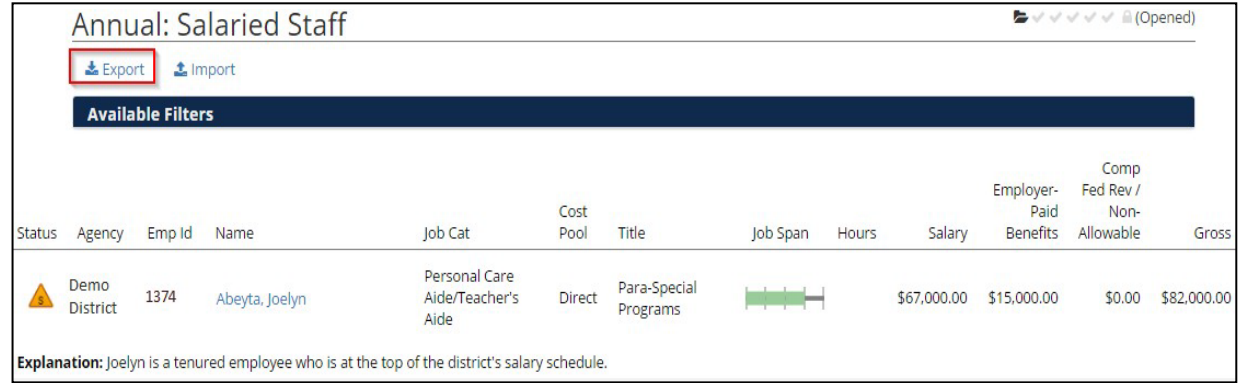

- 3. The system will export the table as a .CSV file.
- 4. In the Excel document, the user can enter salaries, benefits, federal revenues, notes, and explanations. In the screenshot below, these fields can be found in columns P through R. These are the only cells that should be edited. Do not edit anything from ID (column A) through Employee ID (Column N) Do not add or delete columns or rows. The only cells that should be edited are the cost columns and the Notes and Explanations fields.

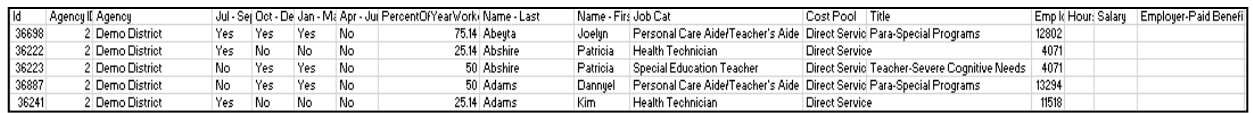

- 5. Enter costs in the cells. While entering costs, please follow these rules:
	- a. If a participant does not have costs to report, **you must enter 0**. You cannot leave it blank.
	- b. Numbers should have a maximum of 2 decimals. The system will not accept partial pennies.
	- c. As mentioned above, change only the cost-related cells and the Notes and Explanations fields.

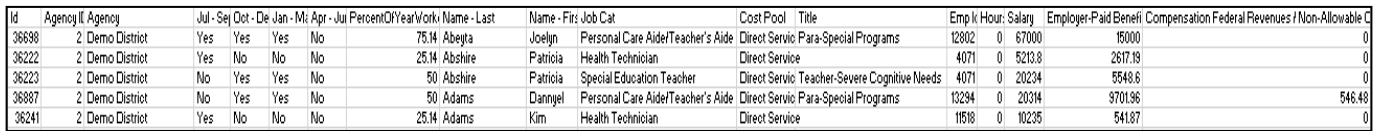

- 6. When the costs have been entered, save the file. Remember that the file must be in .xls or. xslx format.
- 7. Return to the PCG Claiming System. Click 'Import', then click 'Choose File' to locate your upload file:

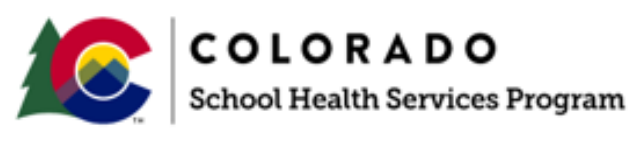

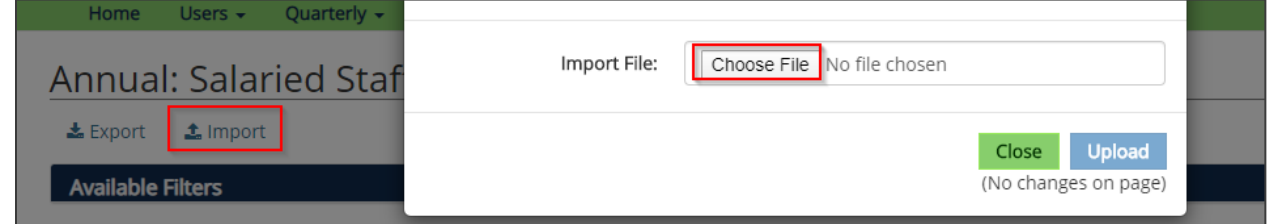

- 8. Click Upload. If your file is in the appropriate format, the system will upload your data. If your file has errors in it, the system will provide details and instructions regarding those errors.
- 9. Address the errors, then repeat steps 7 and 8 to attempt upload.

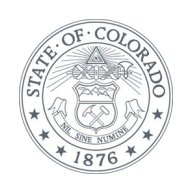